## **GARMIN.**

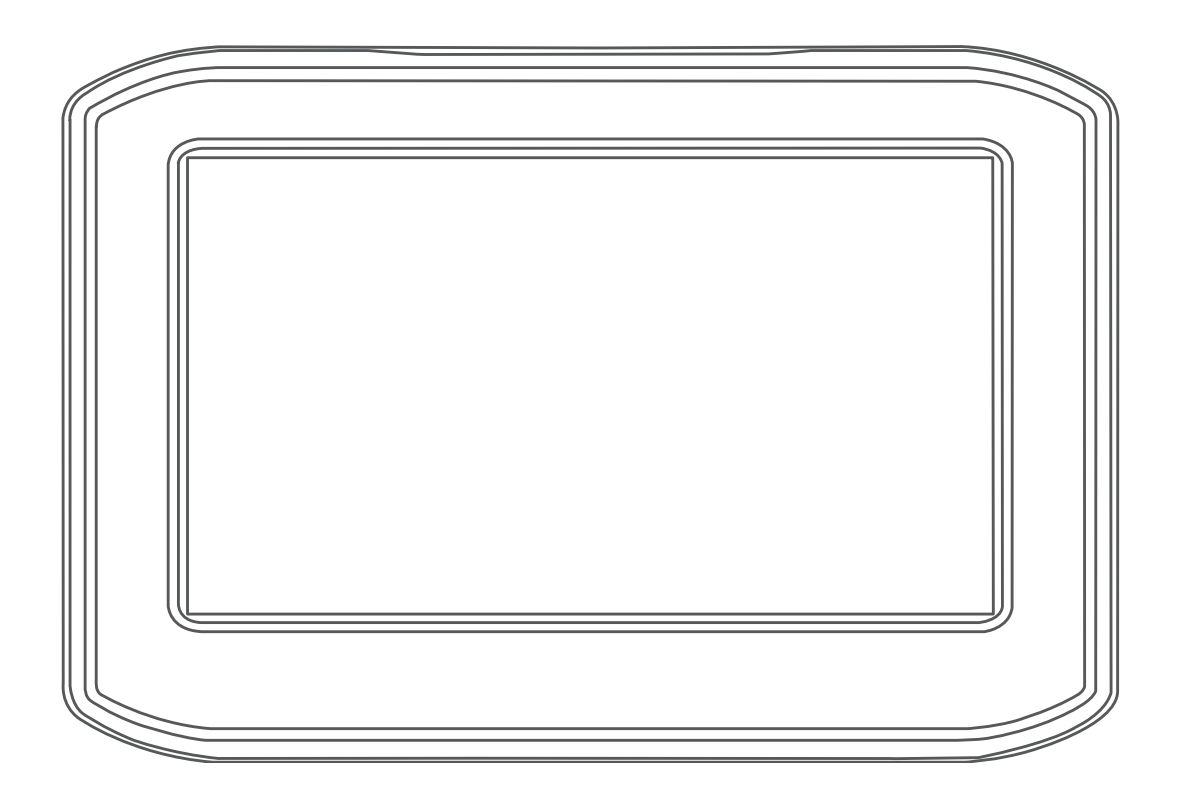

# ZŪMO® 346

## Manuel d'utilisation

#### © 2018 Garmin Ltd. ou ses filiales

Tous droits réservés. Conformément aux lois relatives au copyright en vigueur, toute reproduction du présent manuel, qu'elle soit partielle ou intégrale, sans l'autorisation préalable écrite de Garmin, est interdite. Garmin se réserve le droit de modifier ou d'améliorer ses produits et d'apporter des modifications au contenu du présent manuel sans obligation d'en avertir quelque personne physique ou morale que ce soit. Consultez le site Web de Garmin à l'adresse [www.garmin.com](http://www.garmin.com) pour obtenir les dernières mises à jour, ainsi que des informations complémentaires concernant l'utilisation de ce produit.

Garmin® et le logo Garmin sont des marques commerciales de Garmin Ltd. ou de ses filiales, déposées aux Etats-Unis d'Amérique et dans d'autres pays. zūmo®, Garmin Express™ et TracBack® sont des marques commerciales de Garmin Ltd. ou de ses filiales. Ces marques commerciales ne peuvent pas être utilisées sans l'autorisation expresse de Garmin.

Android™ est une marque déposée de Google Inc. La marque et les logos Bluetooth® sont la propriété de Bluetooth SIG, Inc., et leur utilisation par Garmin est soumise à une licence. Foursquare® est une marque commerciale de Foursquare Labs, Inc. aux Etats-Unis et dans d'autres pays. microSD® est une marque commerciale de SD-3C. Windows® est une marque déposée de Microsoft Corporation aux Etats-Unis et/ou dans d'autres pays. Mac® est une marque déposée d'Apple Computer, Inc. Les logos Pandora sont des marques déposées de Pandora Media, Inc. Pandora n'est disponible que dans certains pays. Rendez-vous sur la page [http://www.pandora.com/legal.](http://www.pandora.com/legal) TripAdvisor®est une marque commerciale de TripAdvisor LLC. Windows®, Windows Vista® et Windows XP® sont des marques déposées de Microsoft Corporation aux États-Unis et dans d'autres pays. Wi-Fi® est une marque commerciale déposée de Wi-Fi Alliance.

## **Table des matières**

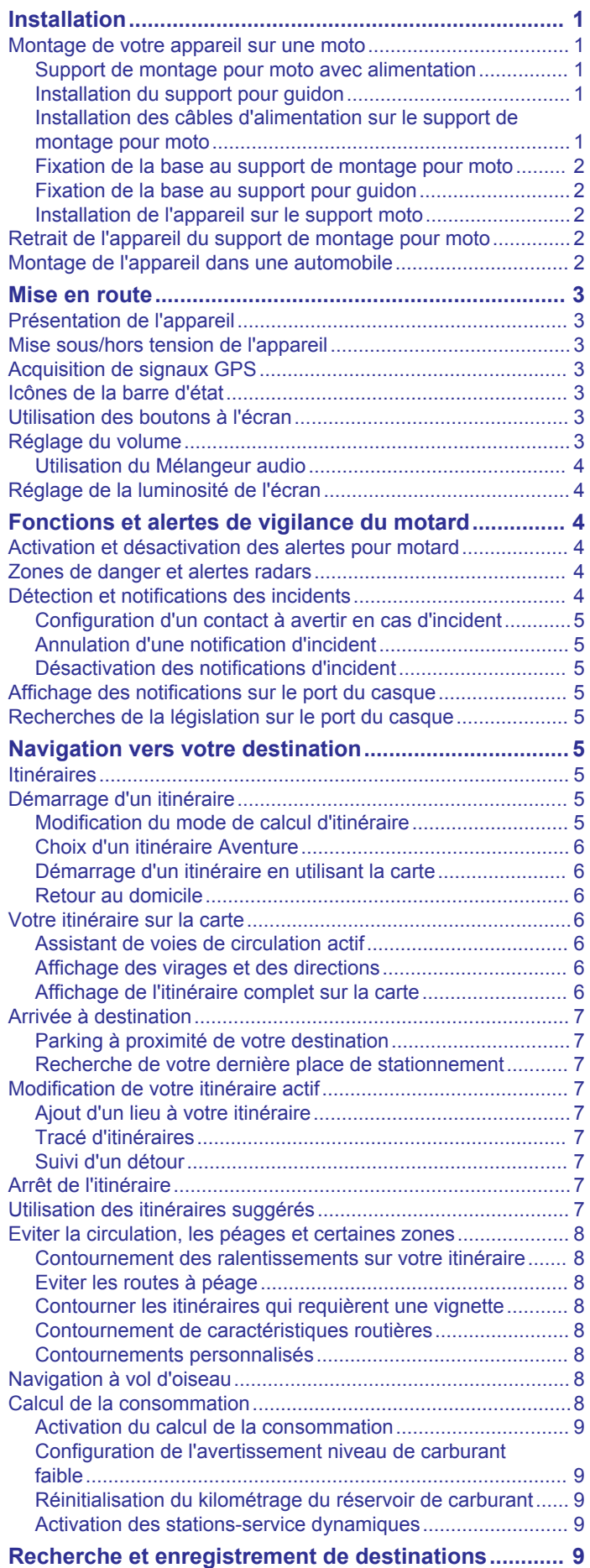

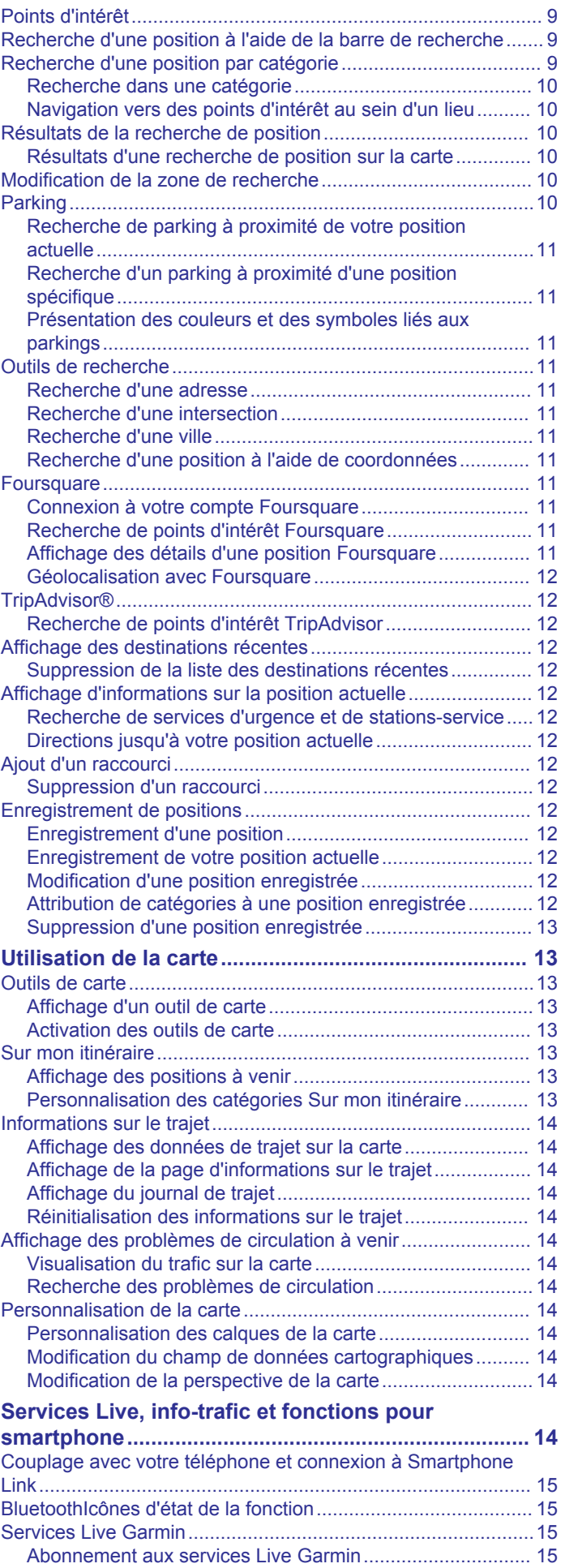

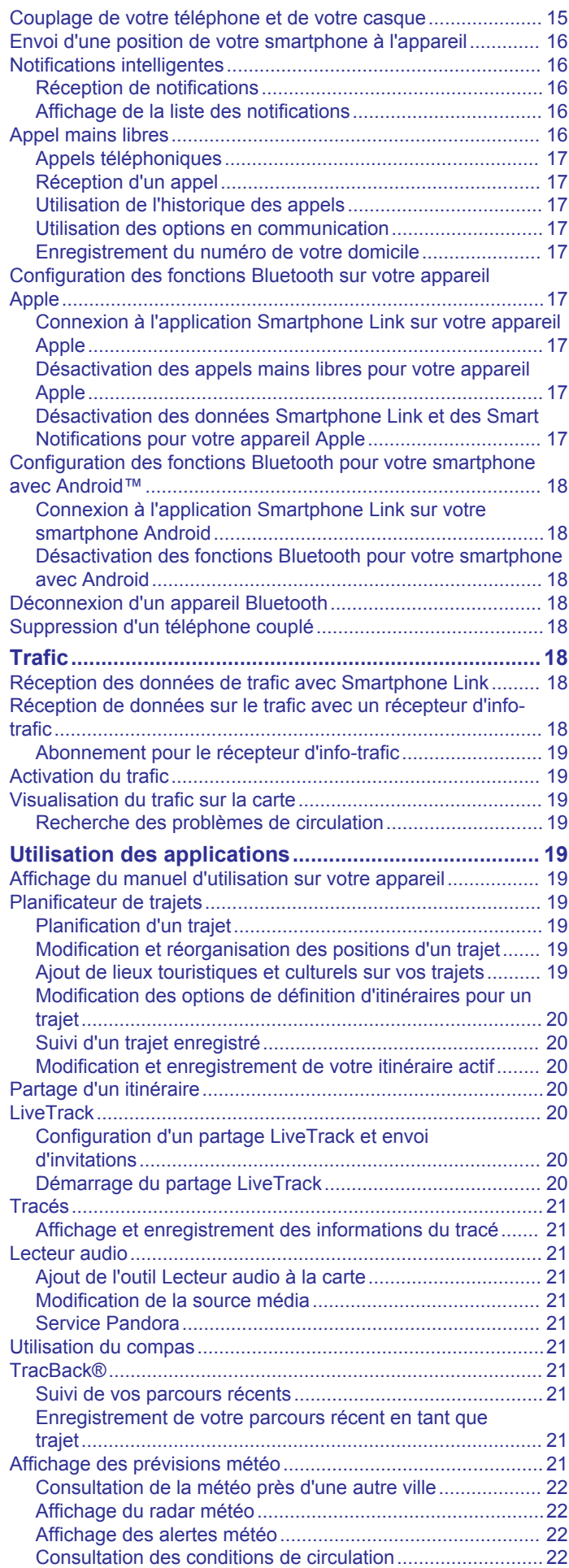

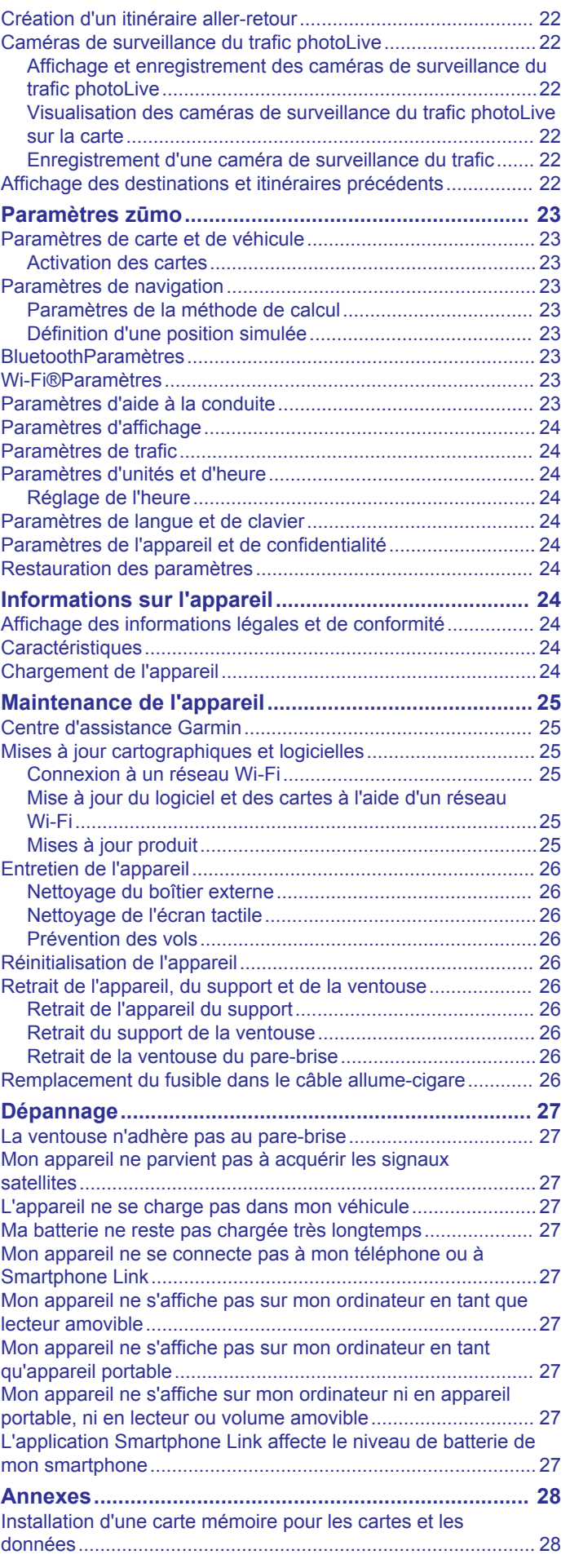

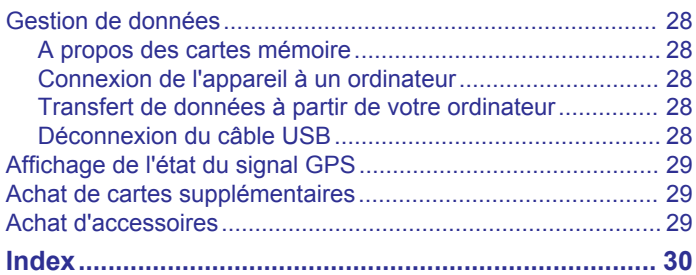

## **Installation**

## <span id="page-6-0"></span>**Montage de votre appareil sur une moto**

#### **Support de montage pour moto avec alimentation**

#### **AVERTISSEMENT**

Garmin® vous conseille vivement de faire installer l'appareil par un technicien expérimenté disposant des connaissances appropriées en matière de circuits électriques. Le raccordement incorrect du câble d'alimentation peut endommager le véhicule ou la batterie et entraîner des blessures corporelles.

Consultez le guide *Informations importantes sur le produit et la sécurité* inclus dans l'emballage du produit pour prendre connaissance des avertissements et autres informations sur le produit.

L'appareil doit être monté à un endroit adapté et sûr de votre moto, en fonction des sources d'alimentation disponibles et de l'acheminement des câbles.

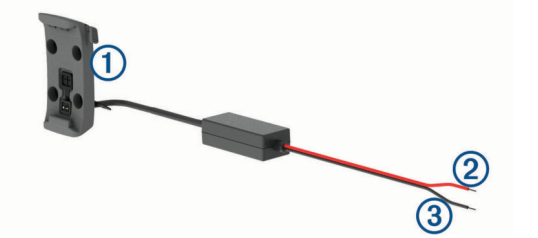

 $\bigcirc$ Socle pour moto

 $\circled{2}$ Alimentation système de 12 à 24 V c.c. (rouge)

**REMARQUE :** le câble rouge d'alimentation du système peut inclure un fusible sur certains modèles. Les câbles sans fusible sont protégés en interne.

 $\circled{3}$ Terre (noir)

#### **Installation du support pour guidon**

Les pièces nécessaires à l'installation de deux supports pour guidon sont fournies avec l'appareil. Du matériel supplémentaire peut être requis pour les montages personnalisés.

#### *Installation de l'arceau et du support pour guidon*

**1** Positionnez l'arceau  $\textcircled{1}$  autour du support pour guidon  $\textcircled{2}$  et introduisez ses extrémités dans le support pour quidon 3.

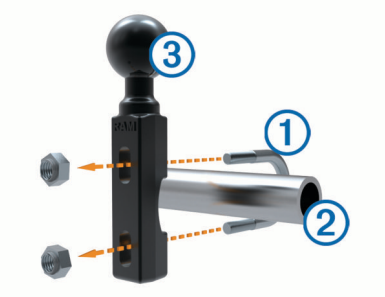

**2** Serrez les écrous pour fixer le support.

**REMARQUE :** il est recommandé de serrer les écrous selon un couple de 50 lbf/po (5,65 nm). Ne dépassez pas un couple de 80 lbf/po (9,04 nm).

#### *Fixation du support pour guidon au levier de frein ou d'embrayage*

**1** Retirez les deux boulons d'origine du levier de frein ou  $d'$ embrayage  $\odot$ .

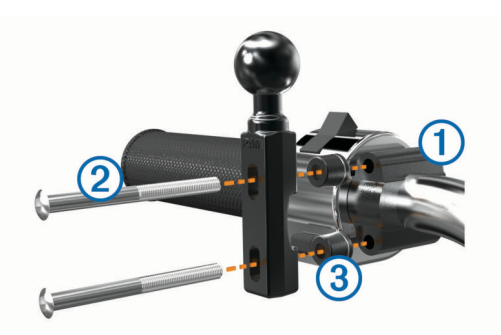

**REMARQUE :** des boulons standard de 1/4 po et des boulons M6 sont fournis avec le produit. Utilisez des boulons de même taille que les boulons d'origine du levier de frein ou d'embrayage.

- **2** Faites passer les nouveaux boulons 2 à travers le support pour guidon, les entretoises  $\circled{3}$  et le levier de frein ou d'embrayage.
- **3** Serrez les boulons pour fixer le support.

#### **Installation des câbles d'alimentation sur le support de montage pour moto**

**1** Faites passer le connecteur du câble d'alimentation  $\overline{0}$  par le haut de l'ouverture du support de montage pour moto.

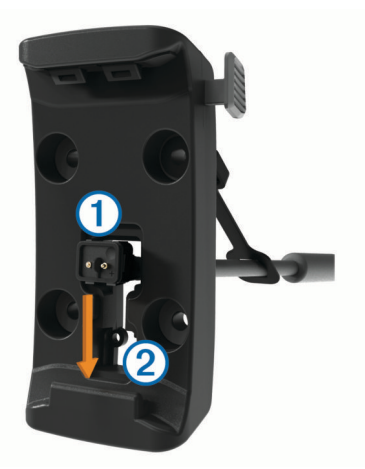

- **2** Faites glisser le câble vers le bas de l'ouverture 2, puis tirezle vers l'arrière jusqu'à ce qu'il soit bien en place.
- **3** Fixez la vis noire  $\circled{3}$  au dos du support de montage  $\circled{4}$  pour maintenir le câble en place.

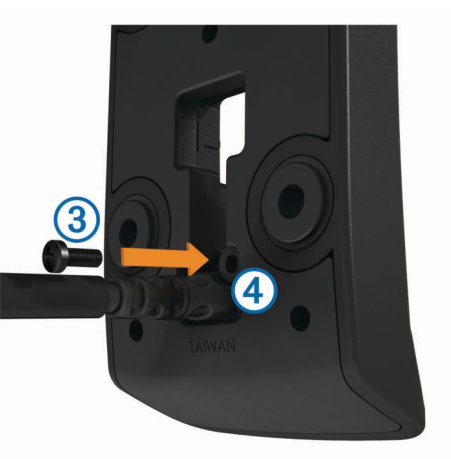

4 Placez le capuchon étanche 5 dans l'enfoncement du haut, puis appuyez pour le mettre en place.

<span id="page-7-0"></span>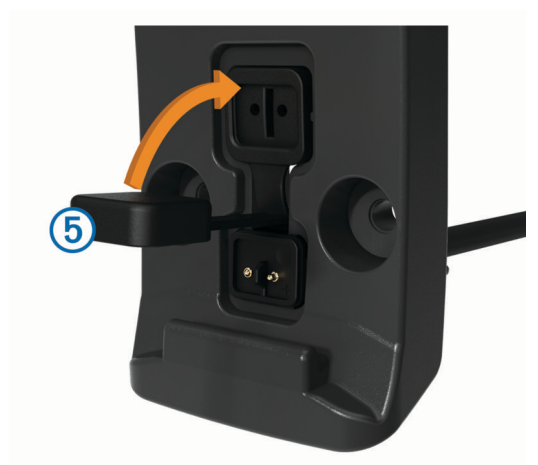

#### **Fixation de la base au support de montage pour moto**

#### *AVIS*

Tout contact direct et prolongé avec la base ou toute autre pièce de la moto peut endommager progressivement le support de montage. Pour éviter ce type de dommage, vous devez placer les entretoises de montage entre le support et le socle, et veiller à ce qu'aucune pièce de l'appareil ou du support de montage ne touche la moto.

**1** Faites passer les vis à tête cylindrique plate M4  $\times$  20 mm  $\odot$ dans les rondelles 2, le socle, les entretoises 3 et la base  $\circled{4}$ 

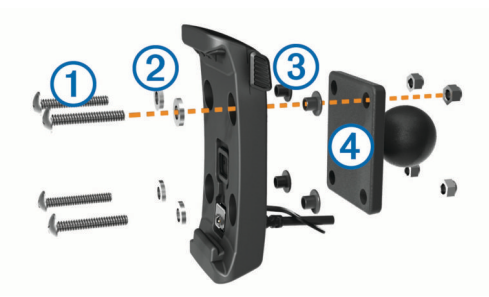

**2** Serrez les écrous pour fixer la base.

#### **Fixation de la base au support pour guidon**

**1** Alignez la rotule du support pour guidon  $\overline{0}$  et la rotule de la base 2 avec chaque extrémité du bras muni de deux  $d$ ouilles  $(3)$ .

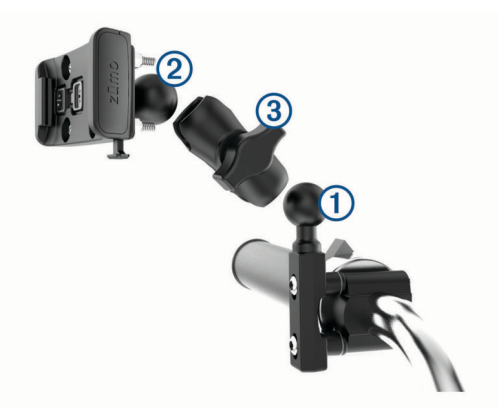

- **2** Insérez chaque rotule dans le bras muni de deux douilles.
- **3** Serrez légèrement la molette.
- **4** Ajustez le support pour une vision et une utilisation optimales.
- **5** Serrez la molette pour fixer le support.

#### **Installation de l'appareil sur le support moto**

**1** Placez la partie gauche de l'appareil dans le socle.

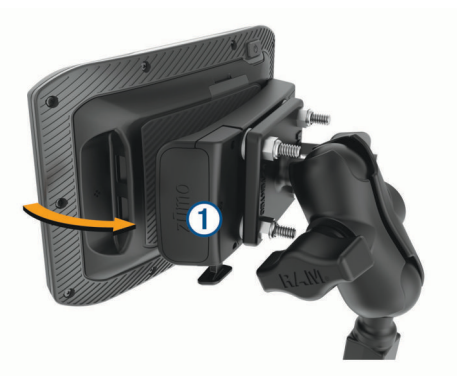

- **2** Poussez la partie droite de l'appareil vers l'avant jusqu'à ce qu'il se clipse.
- **3** Si le clip de verrouillage 1 du support reste levé après insertion de l'appareil, baissez-le.

#### **Retrait de l'appareil du support de montage pour moto**

- **1** Appuyez sur le bouton de déverrouillage situé au bas du support.
- **2** Retirez l'appareil.

#### **Montage de l'appareil dans une automobile**

#### *AVIS*

Avant d'installer l'appareil, vérifiez la législation relative au montage sur pare-brise.

#### **AVERTISSEMENT**

Ce produit contient une batterie lithium-ion. Pour éviter de vous blesser ou d'endommager le produit en exposant la batterie à une chaleur extrême, placez l'appareil à l'abri du soleil.

N'utilisez pas le support à ventouse sur une moto.

Consultez le guide *Informations importantes sur le produit et la sécurité* inclus dans l'emballage du produit pour prendre connaissance des avertissements et autres informations sur le produit.

**REMARQUE :** le support automobile n'est pas fourni avec tous les modèles. Pour acheter des accessoires en option, rendezvous sur le site [garmin.com](http://www.garmin.com).

**1** Branchez le câble allume-cigare  $\textcircled{1}$  sur le port  $\textcircled{2}$  du support de montage.

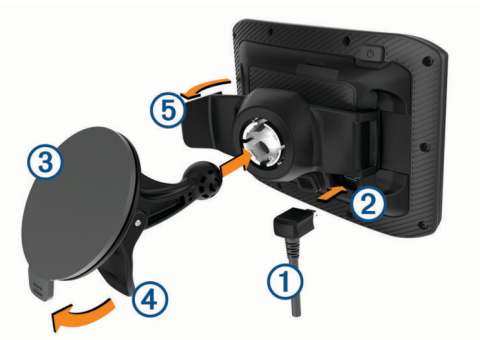

- **2** Retirez le plastique transparent du support à ventouse 3.
- **3** Nettoyez, puis séchez votre pare-brise et le support à ventouse avec un chiffon non pelucheux.
- **4** Pressez la ventouse contre le pare-brise et abaissez le levier vers le pare-brise.
- **5** Engagez le socle  $\circled{5}$  dans le bras du support à ventouse.
- <span id="page-8-0"></span>**6** Placez un côté de l'appareil dans le socle.
- **7** Appuyez l'appareil dans le socle jusqu'à ce qu'il se clipse.
- **8** Raccordez l'autre extrémité du câble allume-cigare sur une prise d'alimentation.

## **Mise en route**

#### **AVERTISSEMENT**

Consultez le guide *Informations importantes sur le produit et la sécurité* inclus dans l'emballage du produit pour prendre connaissance des avertissements et autres informations sur le produit.

- Mettez à jour les cartes et le logiciel sur votre appareil (*[Mises](#page-30-0)  [à jour produit](#page-30-0)*, page 25).
- Montez l'appareil et branchez-le à une source d'alimentation.
- Couplez votre téléphone et votre casque Bluetooth® (*[Couplage de votre téléphone et de votre casque](#page-20-0)*, page 15) (optional).
- Acquérez les signaux GPS (*Acquisition de signaux GPS*, page 3).
- Réglez la luminosité de l'écran (*[Réglage de la luminosité de](#page-9-0) l'écran*[, page 4\)](#page-9-0).
- Naviguez jusqu'à votre destination (*[Démarrage d'un](#page-10-0)  [itinéraire](#page-10-0)*, page 5).

## **Présentation de l'appareil**

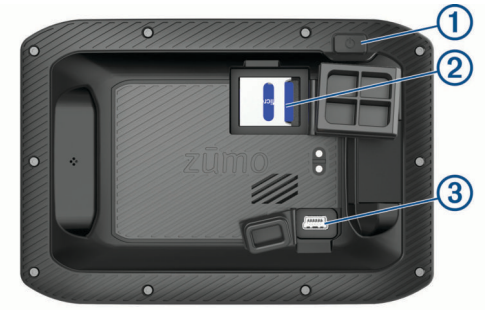

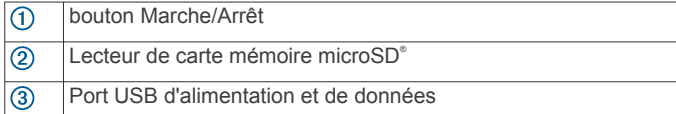

## **Mise sous/hors tension de l'appareil**

- Pour allumer l'appareil, appuyez sur la touche Marche/Arrêt, ou branchez l'appareil à une source d'alimentation.
- Pour mettre l'appareil en mode d'économie d'énergie, appuyez sur la touche Marche/Arrêt alors que l'appareil est allumé.

En mode d'économie d'énergie, l'écran est éteint et l'appareil n'utilise qu'une faible quantité d'énergie. Il peut toutefois être immédiatement réactivé.

**ASTUCE :** vous pouvez recharger votre appareil plus rapidement en activant le mode d'économie d'énergie lorsque vous rechargez la batterie.

• Pour éteindre totalement l'appareil, appuyez sur la touche Marche/Arrêt jusqu'à ce qu'une invite s'affiche sur l'écran, puis sélectionnez **Éteindre**.

L'invite apparaît au bout de cinq secondes. Si vous relâchez la touche Marche/Arrêt avant l'affichage de l'invite, l'appareil passe en mode d'économie d'énergie.

## **Acquisition de signaux GPS**

Lorsque vous mettez votre appareil de navigation sous tension, le récepteur GPS doit collecter les données satellites et définir la position actuelle. Le délai d'acquisition des signaux satellite dépend de plusieurs facteurs, notamment de votre distance par rapport à l'endroit où vous vous trouviez la dernière fois que vous avez utilisé l'appareil, de la surface de ciel dégagé audessus de votre tête et de quand date votre dernière utilisation de l'appareil. Lors du premier allumage de votre appareil de navigation, l'acquisition des signaux satellites peut prendre plusieurs minutes.

- **1** Allumez l'appareil.
- **2** Patientez pendant que l'appareil recherche des satellites.
- **3** Si nécessaire, placez-vous dans un endroit dégagé, loin de tout bâtiment ou arbre de grande taille.

dans la barre d'état indique la force du signal satellite. Lorsqu'au moins la moitié des barres apparaît, l'appareil est prêt pour la navigation.

## **Icônes de la barre d'état**

La barre d'état est située en haut du menu principal. Les icônes de la barre d'état donnent des informations sur les fonctionnalités de l'appareil. Vous pouvez sélectionner certaines de ces icônes si vous souhaitez modifier les paramètres ou afficher des informations supplémentaires.

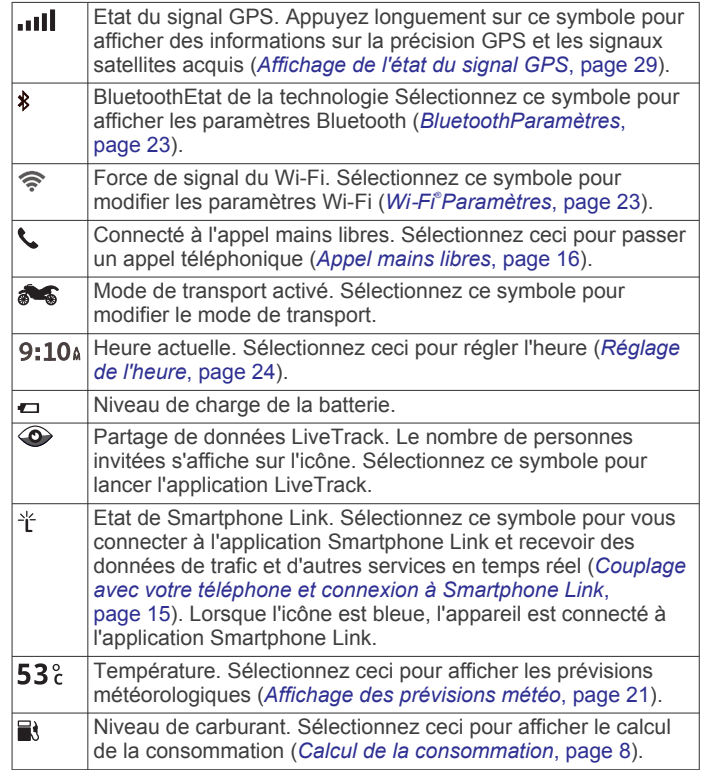

## **Utilisation des boutons à l'écran**

Les boutons à l'écran vous permettent de parcourir les pages, les menus et les options sur votre appareil.

- Sélectionnez  $\bigcirc$  pour revenir à l'écran du menu précédent.
- Maintenez la touche  $\bigtriangledown$  enfoncée pour revenir au menu principal.
- Sélectionnez ← ou ↓ pour faire défiler des listes ou des menus.
- Maintenez la touche  $\bigtriangleup$  ou  $\bigtriangledown$  enfoncée pour accélérer le défilement.
- $Sélectionnez \equiv pour afficher un menu d'options contextuel$ pour l'écran actuel.

## **Réglage du volume**

**1** Sélectionnez **Volume**.

- <span id="page-9-0"></span>**2** Sélectionnez une option :
	- Réglez le volume à l'aide du curseur.
	- Sélectionnez  $\mathbb{N}$  pour désactiver le son de l'appareil.
	- Sélectionnez  $\triangle$  pour afficher plus d'options.

#### **Utilisation du Mélangeur audio**

Vous pouvez utiliser le mélangeur audio pour définir le volume pour les différentes fonctions audio, comme les invites de navigation ou les appels téléphoniques. Le niveau sonore pour chaque fonction audio est un pourcentage du volume principal.

- **1** Sélectionnez **Volume**.
- **2** Sélectionnez > **Mélangeur audio**.
- **3** Utilisez le curseur pour régler le volume pour chaque fonction audio.

## **Réglage de la luminosité de l'écran**

- **1** Sélectionnez **Paramètres** > **Affichage** > **Luminosité**.
- **2** Réglez la luminosité à l'aide du curseur.

## **Fonctions et alertes de vigilance du motard**

#### *AVIS*

Les alertes destinées au motard et les limites de vitesse sont affichées à titre d'information uniquement et ne sauraient vous soustraire à l'obligation de vous conformer à tous les panneaux de limitation de vitesse et de respecter à tout moment les consignes de sécurité routière. Garmin ne saurait être tenu pour responsable des amendes ou citations en justice dont vous pourriez faire l'objet à la suite de toute infraction de votre part au Code de la route.

Votre appareil vous fournit des fonctions encourageant une conduite responsable et augmentant votre efficacité au volant, même lorsque vous conduisez dans des zones que vous connaissez bien. L'appareil émet un son ou un message et affiche des informations pour chaque alerte. Vous pouvez activer ou désactiver les sons ou les messages pour chaque type d'alerte. Ces alertes sont disponibles uniquement dans certaines zones.

- **Zone scolaire ou à proximité d'une école** : l'appareil émet un son et affiche la distance et la limite de vitesse (si disponible) pour une école ou une zone scolaire sur votre itinéraire.
- **Réduction de la limite de vitesse** : l'appareil émet un son et affiche les réductions de la limite de vitesse à venir pour que vous soyez prêt à ralentir.
- Limite de vitesse dépassée : l'appareil émet un son et une bordure rouge s'affiche autour de l'icône de limite de vitesse lorsque vous dépassez la vitesse autorisée sur le tronçon sur lequel vous roulez.
- Passage à niveau : l'appareil émet un son et affiche la distance du prochain passage à niveau.
- **Passage d'animaux** : l'appareil émet un son et affiche la distance de la prochaine zone de passage d'animaux.
- **Virage** : l'appareil émet un son et affiche la distance du prochain virage sur la route.
- **Trafic ralenti** : l'appareil émet un son et affiche la distance du prochain ralentissement du trafic lorsque vous approchez d'une zone de trafic ralenti à une vitesse supérieure à celle du trafic. Pour utiliser cette fonction, vous devez avoir un appareil recevant les informations sur le trafic (*[Réception des](#page-23-0) [données de trafic avec Smartphone Link](#page-23-0)*, page 18).
- **Avertissement de fatigue** : l'appareil émet un son et suggère des aires de repos à proximité quand vous avez roulé plus de deux heures sans arrêt.

## **Activation et désactivation des alertes pour motard**

Vous pouvez désactiver toutes les alertes sonores destinées au motard de manière indépendante. Les alertes visuelles s'affichent même lorsque les alertes sonores sont désactivées.

- **1** Sélectionnez **Paramètres** > **Assistance au conducteur** > **Alertes audibles pour le motard**.
- **2** Cochez ou décochez la case à côté de chaque alerte.

## **Zones de danger et alertes radars**

#### *AVIS*

Garmin décline toute responsabilité quant à l'exactitude ou aux conséquences de l'utilisation d'une base de données pour les zones de danger ou les alertes radars.

**REMARQUE :** cette fonction est disponible pour certaines régions et sur certains modèles uniquement.

Des informations sur la position des alertes radars et des zones de danger sont disponibles dans certaines zones et sur certains modèles de l'appareil. L'appareil vous avertit lorsque vous vous approchez de positions associées à des zones de danger et d'alertes radars.

- Les données d'alerte Garmin et de zone de danger sont disponibles quand vous vous abonnez aux services Live Garmin par le biais de l'application Smartphone Link (*[Services Live Garmin](#page-20-0)*, page 15).
- Pour bénéficier des mises à jour de la base de données des zones de danger et alertes radars, vous devez disposer d'un abonnement actif afin de pouvoir télécharger et stocker des données d'alertes Garmin. Rendez-vous sur [garmin.com](http://www.garmin.com/speedcameras) [/speedcameras](http://www.garmin.com/speedcameras) pour vérifier la disponibilité et la compatibilité, acheter un abonnement ou effectuer une mise à jour unique. Vous pouvez à tout moment acheter des cartes d'autres régions ou prolonger les abonnements existants.

**REMARQUE :** dans certaines régions, des packs incluent des données préchargées relatives aux zones de danger et aux alertes radars avec des mises à jour gratuites à vie.

• Vous pouvez utiliser le logiciel Garmin Express™ ([garmin.com](http://www.garmin.com/express) [/express\)](http://www.garmin.com/express) pour mettre à jour la base de données de zones de danger stockée sur votre appareil. Vous devez mettre à jour votre appareil régulièrement pour recevoir des informations actuelles sur les zones de danger.

## **Détection et notifications des incidents**

#### **AVERTISSEMENT**

L'appareil vous permet d'envoyer votre position à un contact d'urgence. Il s'agit d'une fonction complémentaire qui ne doit pas être utilisée en premier pour solliciter une aide d'urgence. L'application Smartphone Link ne contacte aucun service d'urgence à votre place.

Votre appareil zūmo utilise des capteurs intégrés pour détecter d'éventuels incidents relatifs au véhicule.

- Si vous configurez un contact à avertir en cas d'incident, l'appareil peut envoyer un SMS automatique à ce contact lorsqu'il détecte un incident et que votre véhicule ne bouge plus. Le contact peut ainsi obtenir des informations sur votre situation si vous n'êtes pas en mesure de passer un appel ou d'envoyer un message. Cette fonction nécessite une connexion à Smartphone Link et une connexion de données mobiles active pour l'envoi d'un message.
- Si vous n'avez pas configuré de contact à avertir en cas d'incident, l'appareil affiche automatiquement l'adresse la plus proche ou les coordonnées géographiques lorsqu'il détecte un incident. Cette fonction est utile si vous souhaitez communiquer rapidement votre position aux services

<span id="page-10-0"></span>d'urgence. Vous pouvez sélectionner **Plus** pour afficher la page Où suis-je ?.

**Configuration d'un contact à avertir en cas d'incident** Avant de configurer un contact à avertir lorsqu'un incident est détecté, vous devez effectuer les opérations suivantes :

- Connectez votre appareil à Smartphone Link (*[Couplage avec](#page-20-0)  [votre téléphone et connexion à Smartphone Link](#page-20-0)*, page 15).
- Sélectionnez **Paramètres** > **Bluetooth**, sélectionnez le nom de votre téléphone et vérifiez que l'option **Appels téléphoniques** est activée.

L'appareil doit avoir accès à l'application Smartphone Link et au répertoire de votre smartphone pendant la sélection du contact à avertir en cas d'incident. Si vous ne souhaitez pas utiliser votre appareil pour les appels mains libres, vous pouvez désactiver l'option Appels téléphoniques une fois la sélection du contact à avertir en cas d'incident terminé.

**1** Sélectionnez **Paramètres** > **Assistance au conducteur** > **Notification des incidents** > **Continuer**.

La liste des contacts de votre smartphone s'affiche.

- **2** Sélectionnez un contact, puis sélectionnez **Suivant**.
- **3** Vérifiez le numéro de téléphone du contact, puis sélectionnez **Suivant**.
- **4** Entrez votre nom ou votre pseudo et sélectionnez **Ter.**.
- **5** Vérifiez le message d'exemple à envoyer en cas d'incident et sélectionnez **Suivant**.
- **6** Suivez les instructions à l'écran pour informer votre contact que vous l'avez ajouté en tant que contact à avertir en cas d'incident.

**REMARQUE :** le message de notification d'incident inclut le nom ou le pseudo que vous avez entré, mais il n'est pas envoyé depuis votre numéro de téléphone. Le message est envoyé par le biais d'un service tiers. Il est conseillé d'informer votre contact à avertir en cas d'incident que le message proviendra d'un numéro inconnu.

- **7** Sélectionnez **OK**.
- **8** Vérifiez les informations, puis sélectionnez **Enregistrer**.

#### **Annulation d'une notification d'incident**

Lorsque l'appareil détecte un incident, un message écrit ou vocal vous informe qu'une notification sera envoyée à votre contact à avertir en cas d'incident. Un compte à rebours de 60 secondes démarre lorsque l'incident est détecté. L'appareil envoie la notification automatiquement à la fin de ce compte à rebours. Si vous ne souhaitez pas envoyer la notification, vous pouvez l'annuler.

Pour ce faire, avant l'expiration du compte à rebours, sélectionnez **Annuler**.

#### **Désactivation des notifications d'incident**

Si les notifications d'incident sont désactivées, l'appareil n'envoie pas de SMS lorsqu'il détecte un incident.

- **1** Sélectionnez **Paramètres** > **Assistance au conducteur** > **Notification des incidents**.
- **2** Décochez la case **SMS de détection d'incident**.

## **Affichage des notifications sur le port du casque**

Des notifications concernant la législation en matière de port du casque et de lunettes de protection peuvent s'afficher sur votre appareil zūmo la première fois que votre appareil acquiert un signal satellite et lorsque vous approchez d'une zone où s'appliquent des lois spécifiques aux motards.

#### *AVIS*

Garmin recommande à tous les motards de porter un casque pour leur sécurité. Les notifications relatives au port du casque ne sont fournies qu'à titre de référence. Elles sont sujettes à changement et ne doivent pas être considérées comme ayant force de loi. Les notifications sur le port du casque ne sont disponibles qu'aux Etats-Unis et au Canada.

Sélectionnez la notification pour afficher les détails.

## **Recherches de la législation sur le port du casque**

Vous pouvez chercher les législations sur le port du casque en vigueur, par état ou province.

- **1** Sélectionnez **Applications** > **Guide sur le port du casque**.
- **2** Sélectionnez un état ou une province.

## **Navigation vers votre destination**

#### **Itinéraires**

Un itinéraire est la direction entre votre position actuelle et une ou plusieurs destinations.

- L'appareil calcule un itinéraire recommandé jusqu'à votre destination en fonction de vos préférences, comme le mode de calcul des itinéraires (*Modification du mode de calcul d'itinéraire*, page 5) et les contournements (*[Eviter la](#page-13-0) [circulation, les péages et certaines zones](#page-13-0)*, page 8).
- Vous pouvez lancer rapidement la navigation vers votre destination en utilisant l'itinéraire recommandé ou vous pouvez sélectionner un autre itinéraire (*Démarrage d'un itinéraire*, page 5).
- Si vous souhaitez emprunter ou éviter certaines routes, vous pouvez personnaliser votre itinéraire.
- Vous pouvez ajouter plusieurs destinations à votre itinéraire.

#### **Démarrage d'un itinéraire**

- **1** Sélectionnez **Où aller ?** et cherchez une position.
- **2** Sélectionnez une position.
- **3** Sélectionnez une option :
	- Pour lancer la navigation suivant l'itinéraire recommandé, sélectionnez **Aller !**.
	- Pour choisir un autre itinéraire, sélectionnez  $\forall$ , puis sélectionnez un itinéraire.

D'autres itinéraires s'affichent à droite de la carte.

**Pour modifier l'itinéraire, sélectionnez**  $\forall$  **> Modifier l'itinéraire**, puis ajouter des points de tracé sur l'itinéraire.

L'appareil calcule un itinéraire vers la position choisie et vous emmène à l'aide du guidage vocal et d'informations sur la carte (*[Votre itinéraire sur la carte](#page-11-0)*, page 6). Un aperçu des routes principales de votre itinéraire s'affiche dans le bord de la carte pendant quelques secondes.

Si vous devez vous arrêter à des destinations supplémentaires, vous pouvez les ajouter à votre itinéraire.

#### **Modification du mode de calcul d'itinéraire**

- **1** Sélectionnez **Paramètres** > **Navigation** > **Méthode de calcul**.
- **2** Sélectionnez une option :
	- Sélectionnez **Temps le plus court** pour calculer les itinéraires les plus rapides à parcourir, sachant que la distance à couvrir peut être plus longue.
	- Sélectionnez **Garmin Adventurous Routing™** pour calculer des itinéraires privilégiant les routes sinueuses.
	- Sélectionnez **Vol d'oiseau** pour calculer des itinéraires point à point (sans routes).

<span id="page-11-0"></span>• Sélectionnez **Distance la plus courte** pour calculer les itinéraires les plus courts en termes de distance, sachant que la durée pour les parcourir peut être plus longue.

#### **Choix d'un itinéraire Aventure**

Votre appareil peut calculer des itinéraires en favorisant les routes sinueuses, les côtes et en évitant les autoroutes. Grâce à cette fonction, vous pourrez bénéficier de balades encore plus agréables. Toutefois, celle-ci peut augmenter la durée de votre trajet ou la distance qui vous sépare de votre destination finale.

**REMARQUE :** cette fonction n'est pas disponible sur tous les modèles, ni sur toutes les régions cartographiques.

- **1** Sélectionnez **Paramètres** > **Navigation** > **Méthode de calcul** > **Garmin Adventurous Routing™** > **Enregistrer**.
- **2** Sélectionnez **Garmin Adventurous Routing™**.
- **3** Utilisez le curseur **Préférence pour les virages** pour inclure plus ou moins de virages.
- **4** Utilisez le curseur **Préférence pour les côtes** pour inclure plus ou moins de côtes.
- **5** Utilisez le curseur **Eviter les autoroutes principales** pour inclure plus ou moins d'autoroutes.
- **6** Démarrez un itinéraire (*[Démarrage d'un itinéraire](#page-10-0)*, page 5).

#### **Démarrage d'un itinéraire en utilisant la carte**

Vous pouvez démarrer un itinéraire en sélectionnant une position sur la carte.

- **1** Sélectionnez **Afficher carte**.
- **2** Faites glisser la carte et effectuez un zoom afin d'afficher la zone à explorer.
- **3** Si besoin, sélectionnez Q pour filtrer les points d'intérêt affichés par catégories.

Des marqueurs de position ( $\Psi$  ou un point bleu) s'affichent sur la carte.

- **4** Sélectionnez une option :
	- Sélectionnez un marqueur de position.
	- Sélectionnez un point, tel qu'une rue, une intersection ou une adresse.
- **5** Sélectionnez **Aller !**.

#### **Retour au domicile**

La première fois que vous lancez un itinéraire pour retourner à la maison, l'appareil vous invite à entrer la position de votre domicile.

- **1** Sélectionnez **Où aller ?** > **Retour maison**.
- **2** Si nécessaire, entrez la position de votre domicile.

#### *Modification de votre position d'origine*

- **1** Sélectionnez **Où aller ?** > > **Définir l'adresse domicile**.
- **2** Saisissez de votre position d'origine.

## **Votre itinéraire sur la carte**

En route, l'appareil vous guide jusqu'à destination grâce à des invites vocales et à des informations en haut de la carte. Les informations sur votre prochain changement de direction ou sur la prochaine sortie, ou toute autre action, apparaissent en haut de la carte.

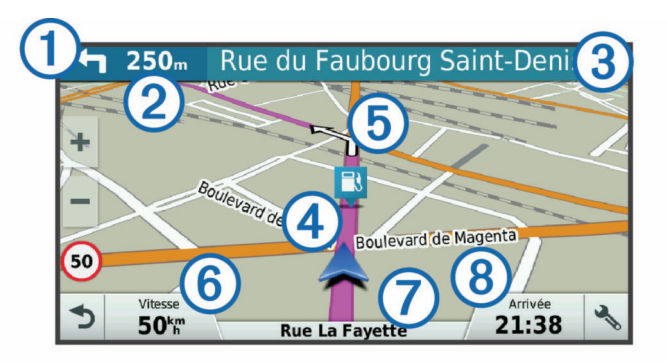

- Prochaine action sur l'itinéraire. Indique le prochain virage, la prochaine sortie ou une autre action, ainsi que la voie que vous devez emprunter, le cas échéant.
- $(2)$ Distance jusqu'à la prochaine action.
- $\circled{3}$ Nom de la rue ou de la sortie associée à la prochaine action.
- $\overline{A}$ Itinéraire en surbrillance sur la carte.
- $\overline{5}$ Prochaine action sur l'itinéraire. Les flèches sur la carte indiquent la position des actions à venir.
- $<sup>6</sup>$ </sup> Vitesse du véhicule.
- Nom de la route sur laquelle vous roulez.  $\left(7\right)$
- $(8)$ Estimation de l'heure d'arrivée.

**ASTUCE :** vous pouvez toucher ce champ pour modifier les informations qu'il contient.

#### **Assistant de voies de circulation actif**

A l'approche d'un changement de direction, d'une sortie ou d'un échangeur lorsque vous suivez un itinéraire, une simulation détaillée de la route apparaît à côté de la carte, le cas échéant. Une ligne de couleur  $\overline{1}$  indique la voie à emprunter pour le changement de direction.

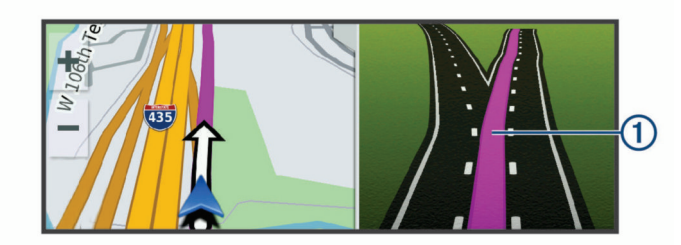

#### **Affichage des virages et des directions**

Lorsque vous suivez un itinéraire, vous pouvez afficher les virages, changements de voie et autres changements de direction à venir sur votre itinéraire.

- **1** Depuis la carte, sélectionnez une option :
	- Pour afficher les virages et directions sur votre itinéraire pendant la navigation, sélectionnez **\ > Changements de direction**.

L'outil de carte affiche les quatre prochains virages ou changements de direction à côté de la carte. La liste se met automatiquement à jour tout au long de votre itinéraire.

- Pour afficher la liste complète des virages et directions de l'itinéraire, sélectionnez la barre de texte au sommet de la carte.
- **2** Sélectionnez un virage ou une direction (facultatif).

Des informations détaillées s'affichent. Le cas échéant, une image de l'intersection s'affiche pour les intersections sur les grands axes.

#### **Affichage de l'itinéraire complet sur la carte**

**1** Lors du suivi d'un itinéraire, sélectionnez n'importe quel point sur la carte.

<span id="page-12-0"></span>**2** Sélectionnez .

## **Arrivée à destination**

A l'approche de votre destination, l'appareil fournit des informations pour vous aider à terminer votre itinéraire.

- **•** indique la position de votre destination sur la carte et le guidage vocal vous annonce que vous approchez de votre destination.
- Lorsque vous approchez de votre destination, l'appareil vous invite automatiquement à rechercher une place de parking. Vous pouvez sélectionner Oui pour rechercher les zones de stationnement à proximité (*Parking à proximité de votre destination*, page 7).
- Lorsque vous vous arrêtez à votre destination, l'appareil arrête automatiquement l'itinéraire. Si l'appareil ne détecte pas automatiquement que vous êtes arrivé à destination, vous pouvez sélectionner Arrêter pour terminer l'itinéraire.

## **Parking à proximité de votre destination**

Votre appareil peut vous aider à trouver des places de parking à proximité de votre destination. Lorsque vous approchez de votre destination, l'appareil vous invite automatiquement à rechercher une place de parking.

- **1** Sélectionnez une option :
	- Lorsque l'appareil vous y invite, sélectionnez **Oui** pour rechercher des parkings à proximité.
	- Si l'appareil ne vous y invite pas, sélectionnez **Où aller ?**  > **Catégories** > **Parking**, puis sélectionnez **♥** > Ma **destination**.
- **2** Sélectionnez **Filtrer les parkings**, puis sélectionnez une ou plusieurs catégories pour filtrer les parkings selon le nombre de places restantes, le type de parking, le prix ou les modes de paiement acceptés (facultatif).

**REMARQUE :** les données de parking détaillées ne sont pas disponibles dans toutes les zones ni pour tous les emplacements de parking.

**3** Sélectionnez un parking, puis **Aller !** > **Aj. comme proch arrêt**.

L'appareil vous guide jusqu'à la zone de stationnement.

## **Recherche de votre dernière place de stationnement**

Lorsque vous déconnectez l'appareil de l'allume-cigare alors qu'il est allumé, votre position actuelle est enregistrée et considérée comme une place de stationnement.

Sélectionnez **Applications** > **Dernière place**.

## **Modification de votre itinéraire actif**

## **Ajout d'un lieu à votre itinéraire**

Afin d'ajouter une position à votre itinéraire, vous devez suivre un itinéraire (*[Démarrage d'un itinéraire](#page-10-0)*, page 5).

Vous pouvez ajouter des positions au milieu ou à la fin de votre itinéraire. Par exemple, vous pouvez ajouter une station-service en tant que destination sur votre itinéraire.

**ASTUCE :** pour créer des itinéraires complexes, avec plusieurs destinations ou arrêts programmés, vous pouvez utiliser la fonction de planification de trajets afin de programmer, planifier et enregistrer un trajet (*[Planification d'un trajet](#page-24-0)*, page 19).

- **1** Sur la carte, sélectionnez > **Où aller ?**.
- **2** Recherchez une position.
- **3** Sélectionnez une position.
- **4** Sélectionnez **Aller !**.
- **5** Sélectionnez une option :
	- Pour ajouter la position en tant que prochaine destination de votre itinéraire, sélectionnez **Aj. comme proch arrêt**.
- Pour ajouter la position à la fin de votre itinéraire, sélectionnez **Aj. comme der. arrêt**.
- Pour ajouter la position et modifier l'ordre des destinations sur votre itinéraire, sélectionnez **Ajouter à l'itinéraire actif**.

Votre appareil recalcule l'itinéraire en tenant compte des positions ajoutées et vous guide jusqu'à elles en respectant leur ordre.

#### **Tracé d'itinéraires**

Afin de pouvoir tracer votre itinéraire, vous devez le démarrer (*[Démarrage d'un itinéraire](#page-10-0)*, page 5).

Vous pouvez tracer votre itinéraire à la main pour modifier son parcours. Ainsi, vous avez la possibilité de diriger l'itinéraire vers une certaine route ou le faire passer par une certaine zone sans ajouter de destination.

- **1** Sélectionnez un point quelconque de la carte.
- **2** Sélectionnez  $\infty$ .

L'appareil passe en mode de tracé d'itinéraire.

- **3** Sélectionnez une position sur la carte.
	- **ASTUCE :** vous pouvez sélectionner **+** pour agrandir la carte et choisir une position plus précise.

L'appareil recalcule l'itinéraire en tenant compte du passage par la position sélectionnée.

- **4** Sélectionnez une option, si nécessaire :
	- Pour ajouter plusieurs points de tracé à l'itinéraire, sélectionnez des positions supplémentaires sur la carte.
	- Pour supprimer un point de tracé, sélectionnez  $\vec{R}$ .
- **5** Une fois que vous avez terminé le tracé de votre itinéraire, sélectionnez **Aller !**.

## **Suivi d'un détour**

Vous pouvez faire un détour sur une distance donnée à un moment de votre trajet ou un détour en empruntant les routes de votre choix. Cette fonction est utile si vous rencontrez des zones de travaux, des routes barrées ou de mauvaises conditions de circulation.

- **1** Sur la carte, sélectionnez > **Modifier l'itinéraire**. **ASTUCE :** si l'outil Modifier l'itinéraire ne figure pas dans le menu d'outils de carte, vous pouvez l'y ajouter (*[Activation des](#page-18-0) [outils de carte](#page-18-0)*, page 13).
- **2** Sélectionnez une option :
	- Pour effectuer un détour sur une distance donnée, sélectionnez **Détour par distance**.
	- Pour effectuer un détour en empruntant une route spécifique de l'itinéraire, sélectionnez **Détour par route**.
	- Pour trouver un autre itinéraire, sélectionnez **Détour**.

## **Arrêt de l'itinéraire**

Sur la carte, sélectionnez  $\triangle$  > Arrêter.

## **Utilisation des itinéraires suggérés**

Pour utiliser cette fonction, vous devez d'abord enregistrer au moins une position et activer la fonction d'historique de voyage (*[Paramètres de l'appareil et de confidentialité](#page-29-0)*, page 24).

Grâce à la fonction myTrends™, votre appareil prévoit votre destination en fonction de votre historique de voyage, du jour de la semaine et de l'heure de la journée. Lorsque vous vous êtes rendu plusieurs fois à une position enregistrée, celle-ci s'affiche dans la barre de navigation de la carte, avec l'estimation du temps de parcours et les informations sur le trafic.

Sélectionnez la barre de navigation afin d'afficher un itinéraire suggéré pour atteindre la position.

## <span id="page-13-0"></span>**Eviter la circulation, les péages et certaines zones**

#### **Contournement des ralentissements sur votre itinéraire**

Pour éviter les contournements, vous devez recevoir les informations de trafic (*[Réception des données de trafic avec](#page-23-0)  [Smartphone Link](#page-23-0)*, page 18).

Par défaut, l'appareil optimise votre itinéraire en contournant les ralentissements automatiquement. Si vous avez désactivé cette option dans les paramètres de trafic (*[Paramètres de trafic](#page-29-0)*, [page 24\)](#page-29-0), vous pouvez tout de même afficher et contourner la circulation manuellement.

- 1 Lorsque vous suivez un itinéraire, sélectionnez  $\leq$  > Trafic.
- **2** Sélectionnez **Autre itinéraire**, le cas échéant.
- **3** Sélectionnez **Aller !**.

## **Eviter les routes à péage**

Votre appareil peut calculer des itinéraires excluant tout passage par des zones payantes, comme des routes à péages, des ponts à péages ou des péages urbains. Néanmoins, l'appareil peut toujours inclure une zone à péage dans votre itinéraire si aucune autre solution raisonnable n'est possible.

- **1** Sélectionnez **Paramètres** > **Navigation**.
- **2** Sélectionnez une option :

**REMARQUE :** le menu peut différer en fonction de votre région et des données cartographiques de votre appareil.

- Sélectionnez **Routes à péage**.
- Sélectionnez **Routes à péage** > **Routes à péage**.
- **3** Sélectionnez une option :
	- Pour recevoir un avertissement systématique avant de calculer un itinéraire passant par une zone à péage, sélectionnez **Toujours demander**.
	- Pour éviter systématiquement les péages, sélectionnez **Éviter**.
	- Pour autoriser systématiquement les péages, sélectionnez **Autoriser**.
- **4** Sélectionnez **Enregistrer**.

#### **Contourner les itinéraires qui requièrent une vignette**

**REMARQUE :** cette fonction n'est pas disponible dans toutes les zones.

Les données cartographiques de votre appareil peuvent contenir des informations détaillées concernant les vignettes en fonction des pays. Vous pouvez éviter ou autoriser les itinéraires qui requièrent une vignette pour chaque pays.

- **1** Sélectionnez **Paramètres** > **Navigation** > **Routes à péage** > **Vignettes**.
- **2** Sélectionnez un pays.
- **3** Sélectionnez une option :
	- Pour recevoir un avertissement systématique avant de tracer un itinéraire passant par une zone à péage, sélectionnez **Toujours demander**.
	- Pour éviter systématiquement les péages, sélectionnez **Éviter**.
	- Pour autoriser systématiquement les péages, sélectionnez **Autoriser**.
- **4** Sélectionnez **Enregistrer**.

#### **Contournement de caractéristiques routières**

- **1** Sélectionnez **Paramètres** > **Navigation** > **Contournements**.
- **2** Sélectionnez les caractéristiques routières que vous souhaitez éviter dans vos itinéraires, puis sélectionnez **Enregistrer**.

## **Contournements personnalisés**

Les contournements personnalisés vous permettent de sélectionner les zones et les sections de route spécifiques à éviter. Lorsque l'appareil calcule un itinéraire, il évite ces zones et ces routes, sauf s'il ne trouve aucun autre itinéraire raisonnable.

#### *Contournement d'une route*

- **1** Sélectionnez **Paramètres** > **Navigation** > **Contournements personnalisés**.
- **2** Sélectionnez **Ajouter une route à éviter**.
- **3** Sélectionnez le point de départ de la section de route à éviter, puis sélectionnez **Suivant**.
- **4** Sélectionnez le point d'arrivée de la section de route, puis sélectionnez **Suivant**.
- **5** Sélectionnez **Ter.**.

#### *Contournement d'une zone*

- **1** Sélectionnez **Paramètres** > **Navigation** > **Contournements personnalisés**.
- **2** Si nécessaire, sélectionnez **Ajouter un contournement**.
- **3** Sélectionnez **Ajouter une zone à éviter**.
- **4** Sélectionnez le coin supérieur gauche de la zone à éviter, puis sélectionnez **Suivant**.
- **5** Sélectionnez le coin inférieur droit de la zone à éviter, puis sélectionnez **Suivant**.

La zone sélectionnée est ombrée sur la carte.

**6** Sélectionnez **Ter.**.

#### *Désactivation d'un contournement personnalisé*

Vous pouvez désactiver un contournement personnalisé sans le supprimer.

- **1** Sélectionnez **Paramètres** > **Navigation** > **Contournements personnalisés**.
- **2** Sélectionnez un contournement.
- **3** Sélectionnez  $\equiv$  > Désactiver.

#### *Suppression des contournements personnalisés*

- **1** Sélectionnez **Paramètres** > **Navigation** > **Contournements personnalisés**.
- **2** Sélectionnez une option :
	- Pour supprimer tous les contournements personnalisés, sélectionnez  $\vec{m}$ .
	- Pour supprimer un contournement personnalisé, sélectionnez-le, puis sélectionnez  $\equiv$  > Supprimer.

## **Navigation à vol d'oiseau**

Si vous vous déplacez sans suivre la route, vous pouvez utiliser le mode Vol d'oiseau.

- **1** Sélectionnez **Paramètres** > **Navigation**.
- **2** Sélectionnez **Méthode de calcul** > **Vol d'oiseau** > **Enregistrer**.

Le prochain itinéraire sera calculé sur une ligne droite menant à la position.

## **Calcul de la consommation**

Vous pouvez configurer votre appareil de manière à estimer votre consommation de carburant, vous avertir dès que vous approchez la distance maximale estimée avec le carburant restant, et proposer des arrêts à la station-service en fonction du niveau estimé de carburant restant dans votre réservoir. Quand le calcul de la consommation est activé, it indique le statut de carburant actuel.

**Blanc** : la fonction de calcul de la consommation est désactivée, ou l'appareil n'est pas connecté au support de montage pour moto.

- <span id="page-14-0"></span>**Vert** : la limite de carburant estimée est au-dessus de la valeur de l'avertissement du niveau de carburant.
- **Orange** : la limite de carburant estimée est en-dessous de la valeur de l'avertissement du niveau de carburant.
- **Rouge** : la distance estimée restante par rapport au réservoir est égale à 0.

#### **Activation du calcul de la consommation**

Avant de pouvoir activer le calcul de la consommation, l'appareil doit être en mode moto ou en mode tout terrain et placé dans le support de montage pour moto.

Lorsque vous activez le calcul de la consommation, une jauge carburant apparaît sur le calculateur de voyage (*[Affichage de la](#page-19-0) [page d'informations sur le trajet](#page-19-0)*, page 14).

- **1** Remplissez votre réservoir.
- **2** Sélectionnez **Applications** > **Paramètres de carburant** > **Calcul de la consommation**.
- **3** Sélectionnez la **Distance parcourue avec un plein**.
- **4** Saisissez la distance que le véhicule peut parcourir avec un plein de carburant puis sélectionnez **Ter.**.

#### **Configuration de l'avertissement niveau de carburant faible**

Vous pouvez configurer l'appareil pour qu'il vous avertisse lorsque le niveau de carburant est faible.

**REMARQUE :** pour que l'avertissement niveau de carburant faible fonctionne, l'appareil doit être fixé au support de montage pour moto.

- **1** Activez le calcul de la consommation (*Activation du calcul de la consommation*, page 9).
- **2** Sélectionnez **Avertissement de carburant restant**.
- **3** Entrez une distance, puis sélectionnez **Ter.**.

Lorsqu'il vous reste juste assez de carburant pour parcourir la distance que vous avez entrée, un avertissement niveau de carburant faible apparaît sur la page Carte.

#### **Réinitialisation du kilométrage du réservoir de carburant**

Lorsque vous faites le plein, vous êtes invité à réinitialiser le kilométrage du réservoir de carburant de l'appareil afin de suivre précisément la quantité restante de carburant.

Sélectionnez **Applications** > **Paramètres de carburant** > **Réinitialiser le niveau de carburant**.

#### **Activation des stations-service dynamiques**

Avant de pouvoir activer les stations-services dynamiques. l'appareil doit être en mode moto, placé dans le support de montage pour moto et le suivi du carburant doit être activé.

Vous pouvez configurer l'appareil de sorte à proposer des arrêts à des stations-service suivant le niveau estimé de carburant restant dans votre réservoir.

#### Sélectionnez **Applications** > **Paramètres de carburant** > **Stations-service dynamiques**.

## **Recherche et enregistrement de destinations**

Les cartes chargées dans votre appareil contiennent des positions, telles que des restaurants, des hôtels, des centres auto et des informations détaillées sur les rues. Le menu Où aller ? vous aide à trouver votre destination par le biais de différentes méthodes permettant de parcourir, rechercher et enregistrer ces informations.

• Saisissez des termes de recherche pour rechercher rapidement toutes les informations de position (*Recherche d'une position à l'aide de la barre de recherche*, page 9).

- Parcourez ou recherchez des points d'intérêt préchargés par catégories (*Points d'intérêt*, page 9).
- Recherchez et publiez des check-ins pour les points d'intérêt Foursquare® (*[Recherche de points d'intérêt Foursquare](#page-16-0)*, [page 11](#page-16-0)).
- Utilisez des outils de recherche pour trouver des positions spécifiques, comme des adresses, des intersections ou des coordonnées géographiques (*[Outils de recherche](#page-16-0)*, [page 11](#page-16-0)).
- Effectuez des recherches à proximité d'une autre ville ou région (*[Modification de la zone de recherche](#page-15-0)*, page 10).
- Enregistrez vos positions préférées pour les retrouver facilement plus tard (*[Enregistrement de positions](#page-17-0)*, page 12).
- Revenez à des destinations récentes (*[Affichage des](#page-17-0) [destinations récentes](#page-17-0)*, page 12).

## **Points d'intérêt**

Un point d'intérêt est un lieu qui peut s'avérer utile ou être potentiellement intéressant. Les points d'intérêt sont organisés par catégories et peuvent inclure des destinations de voyage prisées, comme des stations-service, des restaurants, des hôtels et des attractions.

## **Recherche d'une position à l'aide de la barre de recherche**

Vous pouvez utiliser la barre de recherche pour trouver une position en indiquant une catégorie, le nom d'une enseigne, une adresse ou le nom d'une ville.

- **1** Sélectionnez **Où aller ?**.
- **2** Sélectionnez **Saisir la recherche** dans la barre de recherche.
- **3** Saisissez tout ou partie du terme de recherche.
	- L'appareil vous suggère des termes de recherche sous la barre de recherche.
- **4** Sélectionnez une option :
	- Pour rechercher un type d'activité commerciale, saisissez le nom d'une catégorie (« cinémas », par exemple).
	- Pour rechercher une entreprise par son nom, entrez le nom entier ou une partie de celui-ci.
	- Pour rechercher une adresse à proximité, entrez le numéro et le nom de la rue.
	- Pour rechercher une adresse dans une autre ville, entrez le numéro et le nom de la rue, ainsi que la ville et le département.
	- Pour rechercher une ville, entrez son nom et le département où elle se trouve.
	- Pour rechercher des coordonnées, entrez la latitude et la longitude.
- **5** Sélectionnez une option :
	- Pour effectuer une recherche à l'aide d'un terme de recherche suggéré, sélectionnez ce terme.
	- Pour effectuer une recherche à l'aide du texte que vous avez saisi, sélectionnez Q.
- **6** Sélectionnez une position le cas échéant.

## **Recherche d'une position par catégorie**

- **1** Sélectionnez **Où aller ?**.
- **2** Sélectionnez une catégorie ou choisissez **Catégories**.
- **3** Sélectionnez une sous-catégorie, si besoin est.
- **4** Sélectionnez une position.

#### <span id="page-15-0"></span>**Recherche dans une catégorie**

Une fois la recherche d'un point d'intérêt effectuée, certaines catégories peuvent afficher une liste de Recherche rapide qui renvoie les quatre destinations dernièrement sélectionnées.

- **1** Sélectionnez **Où aller ?** > **Catégories**.
- **2** Sélectionnez une catégorie.
- **3** Sélectionnez une option :
	- Sélectionnez une destination dans la liste de recherche rapide sur le côté droit de l'écran.
		- La liste de recherche rapide fournit une liste des destinations récentes dans la catégorie sélectionnée.
	- Si besoin, sélectionnez une sous-catégorie, puis sélectionnez une destination.

#### **Navigation vers des points d'intérêt au sein d'un lieu**

**REMARQUE :** il est possible que cette fonction ne soit pas disponible dans toutes les zones ni pour tous les modèles de produits.

Vous pouvez créer un itinéraire vers un point d'intérêt (POI) au sein d'un lieu plus vaste, comme une boutique dans un centre commercial, ou un terminal particulier au sein d'un aéroport.

- **1** Sélectionnez **Où aller ?** > **Saisir la recherche**.
- **2** Sélectionnez une option :
	- Pour rechercher le lieu, saisissez son nom ou son adresse, sélectionnez Q et passez à l'étape 3.
	- Pour rechercher le point d'intérêt, saisissez son nom, sélectionnez Q et passez à l'étape 5.
- **3** Sélectionnez le lieu.

Une liste de catégories apparaît en dessous du lieu, comme des restaurants, des sociétés de location de véhicules ou des terminaux.

- **4** Sélectionnez une catégorie.
- **5** Sélectionnez le point d'intérêt puis **Aller !**.

L'appareil crée un itinéraire vers la zone de parking ou l'entrée la plus proche du point d'intérêt qui vous intéresse. Lorsque vous arrivez à destination, un drapeau à damiers indique la zone de parking recommandée. Un point étiqueté indique la position du point d'intérêt au sein du lieu.

#### *Explorer un lieu*

**REMARQUE :** il est possible que cette fonction ne soit pas disponible dans toutes les zones ni pour tous les modèles de produits.

Vous pouvez afficher une liste de tous les points d'intérêt situés à proximité d'un lieu.

- **1** Sélectionnez un lieu.
- 2 Sélectionnez  $\bigcirc$  > Explorer ce lieu.

## **Résultats de la recherche de position**

Par défaut, les résultats de la recherche de position s'affichent dans une liste, avec la position la plus proche au sommet. Vous pouvez faire défiler la liste pour afficher plus de résultats.

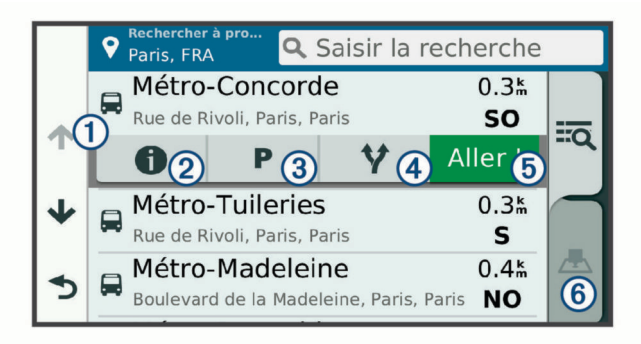

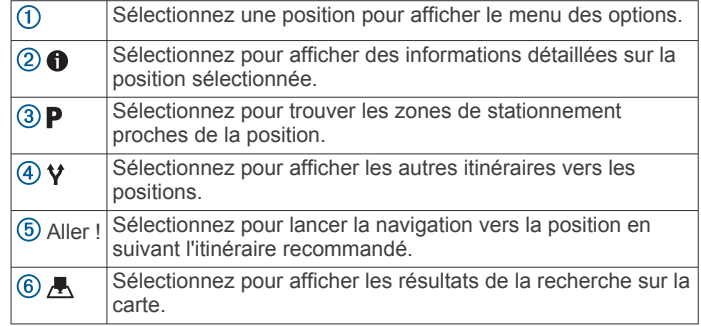

#### **Résultats d'une recherche de position sur la carte**

Vous pouvez choisir d'afficher les résultats d'une recherche de position sur la carte plutôt que dans une liste.

Dans les résultats de la recherche de position, sélectionnez ... La position la plus proche s'affiche au centre de la carte et des informations de base sur la position sélectionnée apparaissent au bas de la carte.

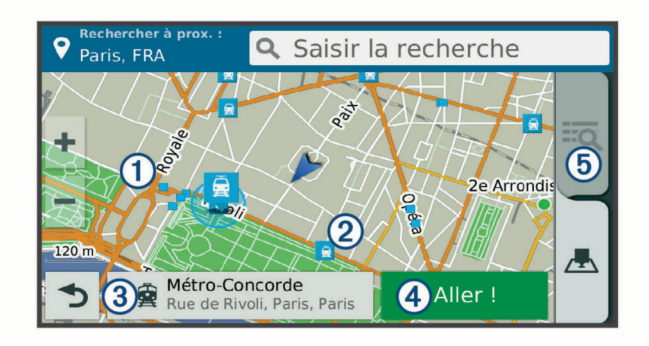

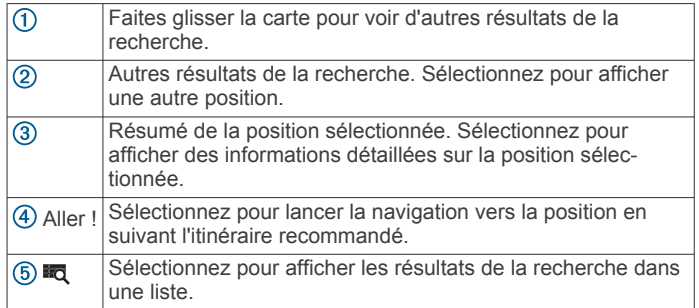

## **Modification de la zone de recherche**

Par défaut, votre appareil lance une recherche près de votre position actuelle. Vous pouvez aussi lancer la recherche dans d'autres zones, comme près de votre destination, près d'une autre ville ou le long de votre itinéraire actif.

- **1** Sélectionnez **Où aller ?**.
- 2 Sélectionnez **.**
- **3** Sélectionnez une option.

## **Parking**

Votre appareil zūmo inclut des données de parking détaillées qui vous aident à trouver des parkings proches selon le nombre de places restantes, le type de parking, le prix ou les modes de paiement acceptés.

Dans certaines zones, des données de parking dynamiques sont disponibles quand votre appareil zūmo est connecté à Smartphone Link (*[Couplage avec votre téléphone et connexion](#page-20-0) [à Smartphone Link](#page-20-0)*, page 15). Quand votre appareil reçoit des données de parking dynamiques, vous pouvez afficher des tendances relatives au parking en temps réel.

**REMARQUE :** les données de parking détaillées ne sont pas disponibles dans toutes les zones ni pour tous les emplacements de parking. Garmin décline toute responsabilité <span id="page-16-0"></span>quant à la précision et à la pertinence des informations dynamiques sur les parkings.

#### **Recherche de parking à proximité de votre position actuelle**

- **1** Sélectionnez **Où aller ?** > **Catégories** > **Parking**.
- **2** Sélectionnez **Filtrer les parkings**, puis sélectionnez une ou plusieurs catégories pour filtrer les parkings selon le nombre de places restantes, le type de parking, le prix ou les modes de paiement acceptés (facultatif).

**REMARQUE :** les données de parking détaillées ne sont pas disponibles dans toutes les zones ni pour tous les emplacements de parking.

- **3** Sélectionnez la position d'un parking.
- **4** Sélectionnez **Aller !**.

#### **Recherche d'un parking à proximité d'une position spécifique**

- **1** Recherchez une position.
- **2** Sélectionnez une position dans les résultats de la recherche.
- **3** Sélectionnez P.

Une liste de zones de stationnement à proximité de la position sélectionnée s'affiche.

**4** Sélectionnez **Filtrer les parkings** et sélectionnez une ou plusieurs catégories pour filtrer les parkings selon le nombre de places restantes, le type de parking, le prix ou les modes de paiement acceptés (facultatif).

**REMARQUE :** les données de parking détaillées ne sont pas disponibles dans toutes les zones ni pour tous les emplacements de parking.

- **5** Sélectionnez la position d'un parking.
- **6** Sélectionnez **Aller !**.

#### **Présentation des couleurs et des symboles liés aux parkings**

Les positions de parking qui incluent des données de parking détaillées présentent un code couleur indiquant la chance de trouver une place. Des symboles indiquent le type de parking disponible (rue ou parc de stationnement), des informations sur les prix et le type de paiement.

Vous pouvez afficher la légende de ces couleurs et symboles sur l'appareil.

Dans les résultats de la recherche de parking, sélectionnez  $\mathbf{0}$ 

#### **Outils de recherche**

Les outils de recherche vous permettent de rechercher des types de lieux spécifiques en répondant à des instructions présentées à l'écran.

#### **Recherche d'une adresse**

**REMARQUE :** l'ordre des étapes peut changer en fonction des données cartographiques chargées sur votre appareil.

- **1** Sélectionnez **Où aller ?**.
- **2** Si besoin, sélectionnez **Rechercher à prox. :** pour modifier la zone de recherche (*[Modification de la zone de recherche](#page-15-0)*, [page 10\)](#page-15-0).
- **3** Sélectionnez **Adresse**.
- **4** Suivez les instructions à l'écran pour saisir des informations d'adresse.
- **5** Sélectionnez l'adresse de votre choix.

#### **Recherche d'une intersection**

Vous pouvez rechercher une intersection ou un carrefour entre deux rues, autoroutes ou autres voies.

**1** Sélectionnez **Où aller ?** > **Catégories** > **Intersections**.

- **2** Suivez les instructions à l'écran pour saisir des informations de rue.
- **3** Sélectionnez l'intersection qui vous intéresse.

#### **Recherche d'une ville**

- **1** Sélectionnez **Où aller ?** > **Catégories** > **Villes**.
- **2** Sélectionnez une option :
	- Faites votre choix dans la liste des villes alentours.
	- Pour effectuer une recherche à proximité d'une autre position, sélectionnez **Rechercher à prox. :** (*[Modification](#page-15-0)  [de la zone de recherche](#page-15-0)*, page 10).
	- Pour rechercher une ville par son nom, sélectionnez **Saisir la recherche**, saisissez le nom de la ville et sélectionnez Q.

#### **Recherche d'une position à l'aide de coordonnées**

Il est possible de rechercher une position à partir de la latitude et de la longitude. Cette possibilité peut se révéler intéressante en cas de chasse au trésor.

- **1** Sélectionnez **Où aller ?** > **Catégories** > **Coordonnées**.
- 2 Si nécessaire, sélectionnez , et modifiez le format de coordonnées ou le datum (système géodésique).
- **3** Saisissez les coordonnées de latitude et de longitude.
- **4** Sélectionnez **Afficher sur la carte**.

#### **Foursquare**

Foursquare est un réseau social basé sur la position. Votre appareil inclut des points d'intérêt Foursquare préchargés, indiqués par le logo Foursquare dans les résultats de recherche de positions.

Pour plus de fonctionnalités, vous pouvez vous connecter à votre compte Foursquare à l'aide de Smartphone Link sur votre smartphone compatible. Lorsque vous vous connectez à votre compte Foursquare à l'aide de Smartphone Link, vous pouvez afficher des détails sur les positions Foursquare, publier un check-in et rechercher des points d'intérêt dans la base de données en ligne de Foursquare.

#### **Connexion à votre compte Foursquare**

- **1** Connectez votre appareil à Smartphone Link (*[Couplage avec](#page-20-0) [votre téléphone et connexion à Smartphone Link](#page-20-0)*, page 15).
- **2** Sur votre smartphone, ouvrez l'application Smartphone Link.
- **3** Ouvrez les paramètres de l'application Smartphone Link et sélectionnez **Foursquare®** > **Connexion**.
- **4** Saisissez vos informations de connexion Foursquare.

#### **Recherche de points d'intérêt Foursquare**

Vous pouvez rechercher les points d'intérêt Foursquare chargés sur votre appareil. Lorsque vous vous connectez à votre compte Foursquare à l'aide de Smartphone Link, la fonction de recherche permet d'accéder aux résultats les plus à jour de la base de données en ligne de Foursquare et à des résultats personnalisés de votre compte utilisateur Foursquare.

Sélectionnez **Où aller ?** > **Catégories** > **Foursquare®**.

#### **Affichage des détails d'une position Foursquare**

Afin de pouvoir consulter les détails d'une position Foursquare, vous devez vous connecter à un téléphone compatible exécutant Smartphone Link et vous connecter à votre compte Foursquare.

Vous pouvez afficher des informations de position Foursquare détaillées, comme les évaluations des utilisateurs, les tarifs de restaurant et les heures d'ouverture.

- **1** Dans les résultats de recherche des positions, sélectionnez un point d'intérêt Foursquare.
- 2 Sélectionnez **O**.

#### <span id="page-17-0"></span>**Géolocalisation avec Foursquare**

Afin de pouvoir vous géolocaliser avec Foursquare, vous devez vous connecter à un téléphone compatible exécutant Smartphone Link et vous connecter à votre compte Foursquare.

- **1** Sélectionnez **Applications** > **Foursquare®** > **Check In**.
- **2** Sélectionnez un point d'intérêt.
- **3** Sélectionnez  $\bigcirc$  > Check In.

## **TripAdvisor®**

Votre appareil inclut des points d'intérêt et des notes TripAdvisor. Les notes TripAdvisor s'affichent automatiquement dans la liste des résultats de recherche pour les points d'intérêt qui en comportent. Vous pouvez également rechercher des points d'intérêt TripAdvisor à proximité et trier les résultats par distance ou popularité.

## **Recherche de points d'intérêt TripAdvisor**

- **1** Sélectionnez **Où aller ?** > **Catégories** > **TripAdvisor**.
- **2** Sélectionnez une catégorie. Une liste de points d'intérêt TripAdvisor à proximité

correspondant à la catégorie sélectionnée s'affiche.

**3** Sélectionnez **Trier les résultats** pour tirer les résultats de la recherche selon la distance ou la popularité (facultatif).

## **Affichage des destinations récentes**

Votre appareil stocke un historique des 50 dernières destinations.

Sélectionnez **Où aller ?** > **Récents**.

#### **Suppression de la liste des destinations récentes** Sélectionnez **Où aller ?** > **Récents** > > **Effacer** > **Oui**.

## **Affichage d'informations sur la position actuelle**

Vous pouvez utiliser la page Où suis-je ? pour afficher les informations sur votre position actuelle. Cette fonction est utile si vous souhaitez communiquer rapidement votre position aux services d'urgence.

Sur la carte, sélectionnez le véhicule.

#### **Recherche de services d'urgence et de stationsservice**

Vous pouvez utiliser la page Où suis-je ? pour trouver les hôpitaux, les postes de police et les stations-service les plus proches.

- **1** Sur la carte, sélectionnez le véhicule.
- **2** Sélectionnez **Hôpitaux**, **Postes de police** ou **Carburant**. La liste des positions pour les services sélectionnés apparaît, avec les positions les plus proches en premier.
- **3** Sélectionnez une position.
- **4** Sélectionnez une option :
	- Pour naviguer vers la position de votre choix, sélectionnez **Aller !**.
	- Pour afficher le numéro de téléphone et d'autres informations sur la position, sélectionnez  $\bigcirc$ .

## **Directions jusqu'à votre position actuelle**

Si vous devez indiquer à quelqu'un comment se rendre à la position où vous vous trouvez, votre appareil peut vous fournir une liste de directions.

- **1** Sur la carte, sélectionnez le véhicule.
- 2 Sélectionnez  $\equiv$  > Directions vers moi.
- **3** Sélectionnez une position de départ.
- **4** Choisissez **Sélect.**.

## **Ajout d'un raccourci**

Vous pouvez ajouter des raccourcis au menu Où aller ?. Un raccourci peut pointer sur une position, une catégorie ou un outil de recherche.

- Le menu Où aller ? peut contenir jusqu'à 36 icônes.
- **1** Sélectionnez **Où aller ?** > **Ajouter un raccourci**.
- **2** Sélectionnez un élément.

## **Suppression d'un raccourci**

- **1** Sélectionnez **Où aller ?** > > **Supprimer raccourci(s)**.
- **2** Sélectionnez un raccourci à supprimer.
- **3** Sélectionnez à nouveau le raccourci pour confirmer votre choix.
- **4** Sélectionnez **Enregistrer**.

## **Enregistrement de positions**

## **Enregistrement d'une position**

- **1** Cherchez une position (*[Recherche d'une position par](#page-14-0)  [catégorie](#page-14-0)*, page 9).
- **2** Sélectionnez une position dans les résultats de la recherche.
- **3** Sélectionnez **0**.
- $4$  Sélectionnez  $\equiv$  > Enregistrer.
- **5** Si nécessaire, entrez un nom, puis sélectionnez **Ter.**.

## **Enregistrement de votre position actuelle**

- **1** Sur la carte, sélectionnez l'icône du véhicule.
- **2** Sélectionnez **Enregistrer**.
- **3** Saisissez un nom, puis sélectionnez **Ter.**.
- **4** Sélectionnez **OK**.

#### **Modification d'une position enregistrée**

- **1** Sélectionnez **Où aller ?** > **Enregistré**.
- **2** Si nécessaire, sélectionnez une catégorie.
- **3** Sélectionnez une position.
- 4 Sélectionnez  $\theta$
- $5$  Sélectionnez  $\equiv$  > Modifier.
- **6** Sélectionnez une option :
	- Sélectionnez **Nom**.
	- Sélectionnez **Numéro de téléphone**.
	- Sélectionnez **Catégories** pour attribuer des catégories à la position enregistrée.
	- Sélectionnez **Modifier le symbole cartographique** pour changer le symbole utilisé et marquer la position enregistrée sur une carte.
- **7** Modifiez les informations.
- **8** Sélectionnez **Ter.**.

#### **Attribution de catégories à une position enregistrée**

Vous pouvez ajouter des catégories personnalisées pour y classer vos positions enregistrées.

**REMARQUE :** les catégories n'apparaissent dans le menu des positions enregistrées qu'une fois que vous avez enregistré au moins 12 positions.

- **1** Sélectionnez **Où aller ?** > **Enregistré**.
- **2** Sélectionnez une position.
- **3** Sélectionnez **0**.
- **4** Sélectionnez > **Modifier** > **Catégories**.
- **5** Entrez un ou plusieurs noms de catégorie, séparés par des virgules.
- **6** Sélectionnez une catégorie suggérée, le cas échéant.
- **7** Sélectionnez **Ter.**.

#### <span id="page-18-0"></span>**Suppression d'une position enregistrée**

**REMARQUE :** une fois supprimées, les positions sont définitivement perdues.

- **1** Sélectionnez **Où aller ?** > **Enregistré**.
- 2 Sélectionnez  $\equiv$  > Supprimer le/les favoris.
- **3** Cochez la case en regard des positions enregistrées à supprimer, puis sélectionnez **Supprimer**.

## **Utilisation de la carte**

Vous pouvez utiliser la carte pour suivre un itinéraire (*[Votre](#page-11-0) [itinéraire sur la carte](#page-11-0)*, page 6) ou pour afficher la carte de vos alentours lorsqu'aucun itinéraire n'est actif.

- **1** Sélectionnez **Afficher carte**.
- **2** Sélectionnez un point quelconque de la carte.
- **3** Sélectionnez une option :
	- Faites glisser la carte pour la déplacer vers la gauche, la droite, en haut ou en bas.
	- Pour effectuer un zoom avant ou arrière, sélectionnez +  $OU =$
	- Pour basculer entre l'affichage Nord en haut et l'affichage 3D, sélectionnez  $\blacktriangle$ .
	- Pour filtrer les points d'intérêt affichés par catégories, sélectionnez Q.
	- Pour démarrer un itinéraire, sélectionnez une position sur la carte puis **Aller !** (*[Démarrage d'un itinéraire en utilisant](#page-11-0)  la carte*[, page 6](#page-11-0)).

## **Outils de carte**

Avec les outils de carte, vous accédez rapidement aux informations et aux fonctions de l'appareil dont vous avez besoin lorsque la carte est affichée. Lorsque vous activez un outil de carte, il apparaît dans un volet sur le bord de la carte.

**Arrêter** : arrête la navigation sur l'itinéraire actif.

- **Modifier l'itinéraire** : permet de faire un détour ou d'ignorer des positions sur votre itinéraire.
- **Sur mon itinéraire** : affiche les positions à venir le long de votre itinéraire ou sur la route que vous avez empruntée (*Sur mon itinéraire*, page 13).
- **Changements de direction** : affiche la liste des prochains changements de direction (*[Affichage des virages et des](#page-11-0)  [directions](#page-11-0)*, page 6).
- **Données de trajet** : affiche des données de trajet personnalisables, comme la vitesse ou le kilométrage (*[Affichage des données de trajet sur la carte](#page-19-0)*, page 14).

**Volume** : règle le volume principal.

- **Luminosité** : règle la luminosité de l'écran.
- **Téléphone** : affiche la liste des appels téléphoniques récents à partir de votre téléphone connecté et affiche les options en communication pendant un que vous passez un appel (*[Utilisation des options en communication](#page-22-0)*, page 17).
- **LiveTrack** : permet de démarrer et d'arrêter le partage LiveTrack.
- **Trafic** : affiche les conditions de circulation sur votre itinéraire ou dans votre zone (*[Affichage des problèmes de circulation à](#page-19-0) venir*[, page 14](#page-19-0)).
- **Météo** : affiche les conditions météo dans votre zone.
- **photoLive** : affiche les caméras de surveillance du trafic détectée par votre abonnement photoLive (*[Caméras de](#page-27-0) [surveillance du trafic photoLive](#page-27-0)*, page 22).
- **Signaler zone de danger** : permet de signaler une zone de danger ou une alerte radar. Cet outil n'est disponible que lorsque les données de zones de dangers fixes et mobiles

sont disponibles sur votre appareil et que vous êtes connectés à l'application Smartphone Link (*[Couplage avec](#page-20-0)  [votre téléphone et connexion à Smartphone Link](#page-20-0)*, page 15).

#### **Affichage d'un outil de carte**

- 1 Sur la carte, sélectionnez ...
- **2** Sélectionnez un outil de carte.
- L'outil de carte apparaît dans un volet sur le bord de la carte.
- **3** Lorsque vous avez terminé d'utiliser l'outil de carte, sélectionnez  $\mathsf{\mathsf{X}}$ .

#### **Activation des outils de carte**

Par défaut, seuls les outils de carte les plus fréquemment utilisés sont activés dans le menu des outils de carte. Vous pouvez ajouter jusqu'à 12 outils au menu.

- **1** Sur la carte, sélectionnez  $\triangle$  >  $\triangle$ .
- **2** Cochez la case à côté de chaque outil à ajouter.
- **3** Sélectionnez **Enregistrer**.

## **Sur mon itinéraire**

L'outil Sur mon itinéraire fournit des informations sur les positions à venir sur votre itinéraire ou sur la route que vous avez empruntée. Vous pouvez voir les points d'intérêt à sur votre itinéraire, notamment les restaurants, les stations-service ou les aires de repos. Lorsque vous roulez sur une autoroute, vous pouvez aussi afficher des informations et les services disponibles pour les sorties et les villes sur votre itinéraire. Ces informations sont du même type que celles indiquées sur les panneaux autoroutiers.

Vous pouvez personnaliser trois catégories à afficher dans l'outil Sur mon itinéraire.

#### **Affichage des positions à venir**

- **1** Sur la carte, sélectionnez > **Sur mon itinéraire**.
- **2** Sélectionnez une option :
	- Pour afficher la prochaine position à venir dans chaque catégorie, sélectionnez , si nécessaire.
	- Pour afficher des informations et les services disponibles pour les sorties d'autoroute ou les villes à venir, sélectionnez  $\mathbf{\bar{F}}$ .

**REMARQUE :** cette option n'est disponible que si vous conduisez sur une autoroute ou si votre itinéraire passe par une autoroute.

**3** Sélectionnez un élément pour afficher la liste des positions pour cette catégorie, sortie ou ville.

#### **Personnalisation des catégories Sur mon itinéraire**

Vous pouvez changer les catégories de position qui s'affichent dans l'outil Sur mon itinéraire.

- **1** Sur la carte, sélectionnez > **Sur mon itinéraire**.
- **2** Sélectionnez une catégorie.
- 3 Sélectionnez ...
- **4** Sélectionnez une option :
	- Pour monter ou descendre une catégorie dans la liste, sélectionnez la flèche située en regard du nom de la catégorie et faites-la glisser.
	- Pour modifier une catégorie, sélectionnez-la.
	- Pour créer une catégorie personnalisée, sélectionnez une catégorie, sélectionnez **Recherche personnalisée**, puis entrez le nom d'une entreprise ou d'une catégorie.
- **5** Sélectionnez **Ter.**.

## <span id="page-19-0"></span>**Informations sur le trajet**

#### **Affichage des données de trajet sur la carte**

Pour afficher les données de trajet sur la carte, vous devez ajouter l'outil correspondant au menu des outils de carte (*[Activation des outils de carte](#page-18-0)*, page 13).

Sur la carte, sélectionnez **\ > Données de trajet**.

#### *Personnalisation des champs de données de trajet*

Pour personnaliser les données qui s'affichent dans l'outil Carte des données de trajet, vous devez ajouter l'outil Données de trajet au menu des outils de carte (*[Activation des outils de carte](#page-18-0)*, [page 13\)](#page-18-0).

- 1 Sur la carte, sélectionnez  $\leq$  > **Données de trajet**.
- **2** Sélectionnez un champ de données de trajet.
- **3** Sélectionnez une option.

Le nouveau champ de données de trajet apparaît dans l'outil Carte des données de trajet.

#### **Affichage de la page d'informations sur le trajet**

La page d'informations sur le trajet indique votre vitesse et vous fournit des données statistiques concernant votre voyage.

**REMARQUE :** si vous vous arrêtez fréquemment, ne mettez pas l'appareil hors tension, de sorte qu'il puisse évaluer avec précision le temps écoulé pendant le voyage.

Depuis la carte, sélectionnez **Vitesse**.

#### **Affichage du journal de trajet**

Votre appareil tient à jour un journal de trajet, c'est-à-dire un journal où est enregistré le trajet parcouru.

- **1** Sélectionnez **Paramètres** > **Carte et véhicule** > **Calques de carte**.
- **2** Cochez la case **Journal de trajet**.

#### **Réinitialisation des informations sur le trajet**

- **1** Depuis la carte, sélectionnez **Vitesse**.
- 2 Sélectionnez  $\equiv$  > Réinitialiser champ(s).
- **3** Sélectionnez une option :
	- Si vous ne suivez pas d'itinéraire, sélectionnez **Tout sélectionner** pour réinitialiser tous les champs de données, à l'exception de l'indicateur de vitesse, sur la première page.
	- Sélectionnez **Réinitialiser les données de trajet** pour réinitialiser les informations contenues dans le calculateur de voyage.
	- Sélectionnez **Réinitialiser la vitesse maximale** pour réinitialiser la vitesse maximale.
	- Sélectionnez **Réinitialiser trajet B** pour réinitialiser l'odomètre.

## **Affichage des problèmes de circulation à venir**

Vous pouvez afficher les problèmes de circulation à venir sur votre itinéraire ou sur la route que vous suivez.

- 1 Lorsque vous suivez un itinéraire, sélectionnez  $\leq$  > Trafic. Le problème de circulation le plus proche apparaît dans un volet sur la droite de la carte.
- **2** Sélectionnez le problème de circulation pour afficher des informations supplémentaires.

#### **Visualisation du trafic sur la carte**

La carte de trafic indique l'état de la circulation et les ralentissements sur les routes à proximité à l'aide de codes couleur.

**1** Dans le menu principal, sélectionnez **Applications** > **Trafic**.

2 Si nécessaire, sélectionnez  $\equiv$  > Légende pour afficher la légende correspondant à la carte de trafic.

#### **Recherche des problèmes de circulation**

- **1** Dans le menu principal, sélectionnez **Applications** > **Trafic**.
- 2 Sélectionnez  $\equiv$  > Incidents.
- **3** Sélectionnez un élément dans la liste.
- **4** S'il y a plusieurs problèmes de circulation, utilisez les flèches pour afficher les autres ralentissements.

## **Personnalisation de la carte**

#### **Personnalisation des calques de la carte**

Vous pouvez choisir les données qui apparaîtront sur la carte, telles que les icônes de points d'intérêt et de conditions de circulation.

- **1** Sélectionnez **Paramètres** > **Carte et véhicule** > **Calques de carte**.
- **2** Sélectionnez les calques à ajouter à la carte, puis sélectionnez **Enregistrer**.

#### **Modification du champ de données cartographiques**

- **1** Sur la carte, sélectionnez un champ de données. **REMARQUE :** vous ne pouvez pas personnaliser le champ Vitesse.
- **2** Sélectionnez un type de données à afficher.

#### **Modification de la perspective de la carte**

- **1** Sélectionnez **Paramètres** > **Carte et véhicule** > **Affichage carte routière**.
- **2** Sélectionnez une option :
	- Sélectionnez **Tracé en haut** pour afficher la carte en deux dimensions (2D). La direction à suivre est indiquée en haut de la carte.
	- Sélectionnez **Nord en haut** pour afficher la carte en 2D avec le nord en haut de la carte.
	- Sélectionnez **3-D** pour afficher la carte en trois dimensions.
- **3** Sélectionnez **Enregistrer**.

## **Services Live, info-trafic et fonctions pour smartphone**

Pour profiter au mieux de votre appareil zūmo, nous vous conseillons de le coupler avec votre smartphone et vous connecter à l'application Smartphone Link. L'application Smartphone Link permet à votre appareil de recevoir des données en temps réel, comme les données de trafic, les tendances relatives aux parkings, les zones de danger fixes et mobiles, ainsi que d'autres services en temps réel.

- **Données de trafic en temps réel** : envoie des données de trafic en temps réel sur votre appareil, comme les incidents de circulation, les retards, les zones de travaux et les routes barrées (*Trafic*[, page 18\)](#page-23-0).
- **Informations sur les parkings en temps réel** : envoie des tendances relatives aux parkings en temps réel sur votre appareil, sous réserve de disponibilité de telles données (*Parking*[, page 10\)](#page-15-0).
- **GarminServices Live** : fournit des services gratuits et payants pour l'envoi de données en temps réel sur votre appareil, telles que les zones de danger fixes et mobiles ou les caméras de surveillance du trafic (*[Services Live Garmin](#page-20-0)*, [page 15](#page-20-0)).
- **Informations météo** : envoie des informations et des alertes relatives aux conditions météorologiques sur votre appareil (*[Affichage des prévisions météo](#page-26-0)*, page 21).
- <span id="page-20-0"></span>**LiveTrack** : vous permet de partager votre trajet avec certains contacts en temps réel (*[LiveTrack](#page-25-0)*, page 20).
- **Smart Notifications** : affiche des notifications et des messages liés à votre téléphone sur votre appareil. Cette fonction n'est pas disponible pour toutes les langues.
- **Appel mains libres** : permet de passer et de recevoir des appels téléphoniques à l'aide de votre appareil, et permet d'utiliser l'appareil comme haut-parleur pour les appels mains libres.
- **Envoyer des positions vers l'appareil** : permet d'envoyer des positions de votre smartphone vers votre appareil de navigation.
- **Publication de check-in Foursquare** : permet de publier des check-ins sur les positions Foursquare à partir de votre appareil de navigation (*[Géolocalisation avec Foursquare](#page-17-0)*, [page 12\)](#page-17-0).

## **Couplage avec votre téléphone et connexion à Smartphone Link**

Vous devez coupler votre appareil zūmo avec votre téléphone et vous connecter à Smartphone Link pour utiliser certaines fonctions, comme l'info-trafic, les informations relatives aux parkings ou encore les appels mains libres, pour ne citer qu'elles.

Une fois les appareils couplés, ils se connectent automatiquement l'un à l'autre lorsqu'ils sont allumés et à portée.

- **1** A partir de la boutique d'applications sur votre téléphone, installez l'application Smartphone Link.
- **2** Placez votre téléphone et votre appareil zūmo à moins de 3 m (10 pi) l'un de l'autre.
- **3** Sur votre appareil zūmo, sélectionnez **Paramètres** > **Bluetooth** et cochez la case **Bluetooth**.
- **4** Sélectionnez **Rechercher les appareils**.
- **5** Sur votre téléphone, activez la technologie sans fil Bluetooth et placez le téléphone en mode Découvrable.

Pour plus d'informations, reportez-vous au manuel d'utilisation du téléphone.

**6** Sur l'appareil zūmo, sélectionnez **OK**.

L'appareil zūmo commence à rechercher des appareils Bluetooth à proximité, et une liste d'appareils Bluetooth s'affiche. Votre téléphone peut mettre jusqu'à une minute pour apparaître dans la liste.

- **7** Sélectionnez votre téléphone dans la liste, puis sélectionnez **OK**.
- **8** Sur votre téléphone, confirmez le couplage.
- **9** Sur votre téléphone, ouvrez l'application Smartphone Link. Si vous effectuez le couplage avec un appareil Apple® , un code de sécurité s'affiche sur l'écran zūmo.
- **10**Si besoin, saisissez le code de sécurité sur votre téléphone dans les 30 secondes.

## **BluetoothIcônes d'état de la fonction**

Les icônes d'état s'affichent dans les paramètres Bluetooth à côté de chaque appareil couplé.

#### Sélectionnez **Paramètres** > **Bluetooth**.

- Si l'icône est grise, la fonction est désactivée ou déconnectée pour l'appareil en question.
- Si l'icône est colorée, la fonction est activée et connectée pour l'appareil en question.

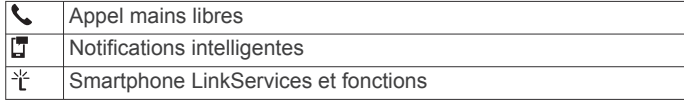

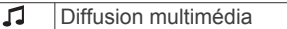

 $\Omega$ Le casque est connecté.

## **Services Live Garmin**

Avant de pouvoir utiliser les services Live Garmin, vous devez d'abord connecter votre appareil à Smartphone Link (*Couplage avec votre téléphone et connexion à Smartphone Link*, page 15).

Les services Live Garmin vous proposent d'afficher sur votre appareil, gratuitement ou avec un abonnement, des données en temps réel telles que les conditions de circulation, la météo et les zones de danger et alertes radars.

Certains services, tels que la météo, sont disponibles séparément sous forme d'applications sur votre appareil. D'autres services, comme le trafic, permettent d'améliorer les fonctions de navigation déjà présentes sur votre appareil. Les fonctions nécessitant un accès aux services Live de Garmin comportent le symbole Smartphone Link et apparaissent uniquement lorsque l'appareil est connecté à Smartphone Link.

#### **Abonnement aux services Live Garmin**

Certains services Live zūmo nécessitent un abonnement supplémentaire. Dans l'application Smartphone Link, vous pouvez souscrire un abonnement à vie sous la forme d'un achat dans l'application. L'abonnement est lié au compte de la boutique d'applications de votre smartphone.

- **1** Sur votre smartphone, ouvrez l'application Smartphone Link.
- **2** Sélectionner **Mon compte**.

La liste des services disponibles et des prix d'abonnement s'affiche.

- **3** Sélectionnez un service.
- **4** Sélectionnez le prix.
- **5** Sélectionnez **S\'abonner**.
- **6** Suivez les instructions à l'écran pour terminer la procédure.

## **Couplage de votre téléphone et de votre casque**

Vous devez coupler votre appareil zūmo avec votre téléphone et votre casque Bluetooth pour utiliser certaines fonctions Bluetooth. Une fois les appareils couplés, ils se connectent automatiquement l'un à l'autre lorsqu'ils sont allumés et à portée.

Certaines fonctions requièrent l'application Smartphone Link. Vous pouvez vous connecter à l'application Smartphone Link pendant le couplage ou après.

- **1** Sur votre téléphone, activez la technologie sans fil Bluetooth et placez le téléphone en mode Découvrable. Pour plus d'informations, reportez-vous au manuel d'utilisation du téléphone.
- **2** Placez votre téléphone et votre appareil zūmo à moins de 3 m (10 pi) l'un de l'autre.
- **3** Sur votre appareil zūmo, sélectionnez **Paramètres** > **Bluetooth** > L.
- **4** Suivez les instructions à l'écran pour coupler votre téléphone avec votre appareil.
- **5** Sur l'appareil zūmo, sélectionnez  $\Omega$ .

**ASTUCE :** si le premier écran des paramètres Bluetooth ne s'affiche pas, vous pouvez sélectionner **Paramètres** > **Bluetooth** > **Rechercher les appareils** pour coupler votre casque.

- **6** Suivez les instructions à l'écran pour coupler votre casque avec votre appareil.
- **7** Depuis la boutique d'applications sur votre téléphone, installez et ouvrez l'application Smartphone Link (facultatif).

<span id="page-21-0"></span>Si vous effectuez le couplage avec un appareil Apple, un code de sécurité s'affiche sur l'écran zūmo.

**8** Si besoin, saisissez le code de sécurité sur votre téléphone dans les 30 secondes.

## **Envoi d'une position de votre smartphone à l'appareil**

Vous pouvez rechercher une position en utilisant l'application Smartphone Link de votre téléphone et l'envoyer sur votre appareil zūmo.

- **1** Sur votre smartphone, ouvrez l'application Smartphone Link.
- **2** Sélectionnez une option :
	- Pour rechercher une position à proximité, sélectionnez **Rechercher à proximité** et saisissez tout ou partie d'une adresse ou du nom d'un lieu.
	- Pour rechercher un point d'intérêt Foursquare à proximité, sélectionnez **Foursquare**, puis sélectionnez un point d'intérêt dans la liste.
	- Pour choisir une position sur la carte, sélectionnez **Choisir une position** et appuyez sur la position souhaitée.
	- Pour rechercher une adresse dans votre liste de contacts, sélectionnez **Contacts**, puis le nom d'un contact.
	- La position sélectionnée s'affiche sur la carte.
- **3** Sélectionnez **Envoyer**.

L'application Smartphone Link envoie la position sur votre zūmo.

- **4** Sur votre appareil zūmo, sélectionnez une option :
	- Pour lancer la navigation vers la position, sélectionnez **Aller !**.
	- Pour afficher les détails relatifs à la position ou pour enregistrer la position dans vos favoris, sélectionnez  $\bigcirc$ .
	- Pour accepter la position sans lancer la navigation, sélectionnez **OK**.

La position s'affiche dans les positions des destinations récentes de votre appareil zūmo.

## **Notifications intelligentes**

Quand votre appareil est connecté à l'application Smartphone Link, vous pouvez afficher les notifications de votre smartphone sur votre appareil zūmo, notamment les SMS, les appels entrants et les rendez-vous du calendrier.

**REMARQUE :** une fois votre appareil de navigation connecté à l'application Smartphone Link, vous devrez peut-être attendre quelques minutes avant de recevoir des notifications. L'icône □ est colorée dans les paramètres Bluetooth quand les Smart Notifications sont connectées et actives (*[BluetoothIcônes d'état](#page-20-0)  [de la fonction](#page-20-0)*, page 15).

#### **Réception de notifications**

#### **AVERTISSEMENT**

Ne lisez pas les notifications lorsque vous conduisiez et n'y répondez pas non plus.

Pour que votre appareil zūmo puisse recevoir des notifications, vous devez le connecter à votre smartphone et à l'application Smartphone Link.

Sur la majorité des pages, une fenêtre contextuelle s'affiche lorsque l'appareil reçoit une notification de votre smartphone. Si le véhicule est en mouvement, vous ne devez pas consulter les notifications si c'est vous qui êtes au volant.

**REMARQUE :** si une carte est affichée, les notifications s'affichent dans un outil de carte.

• Pour ignorer une notification, sélectionnez **OK**.

La fenêtre contextuelle se ferme, mais la notification reste active sur votre téléphone.

- Pour afficher une notification, sélectionnez **Afficher**.
- Pour écouter une notification, sélectionnez **Afficher** > **Lire**. L'appareil lit la notification grâce à la technologie TTS (Text-To-Speech - texte vocalisé). Cette fonction n'est pas disponible pour toutes les langues.
- Pour effectuer des actions supplémentaires, comme ignorer la notification à partir de votre téléphone, sélectionnez **Afficher** et choisissez une option.

**REMARQUE :** certaines actions supplémentaires sont disponibles uniquement pour certains types de notification et doivent être prises en charge par l'application qui génère la notification.

#### *Réception de notifications lorsque la carte est affichée*

#### **AVERTISSEMENT**

Ne lisez pas les notifications lorsque vous conduisiez et n'y répondez pas non plus.

Pour que votre appareil zūmo puisse recevoir des notifications, vous devez le connecter à votre smartphone et à l'application Smartphone Link.

Lorsque la carte est affichée, les nouvelles notifications s'affichent dans un outil de carte au bord de l'écran. Si le véhicule est en mouvement, vous ne devez pas consulter les notifications si c'est vous qui êtes au volant.

• Pour ignorer une notification, sélectionnez  $\mathsf{\textbf{X}}$  ou attendez que la fenêtre contextuelle disparaisse.

La fenêtre contextuelle se ferme, mais la notification reste active sur votre téléphone.

- Pour afficher une notification, sélectionnez le texte de la notification.
- Pour écouter la notification, sélectionnez **Lire le message**. L'appareil lit la notification grâce à la technologie TTS (Text-To-Speech - texte vocalisé). Cette fonction n'est pas disponible pour toutes les langues.
- Pour effectuer des actions supplémentaires, comme ignorer la notification à partir de votre téléphone, sélectionnez **Afficher** et choisissez une option.

**REMARQUE :** certaines actions supplémentaires sont disponibles uniquement pour certains types de notification et doivent être prises en charge par l'application qui génère la notification.

#### **Affichage de la liste des notifications**

Vous pouvez afficher une liste de toutes les notifications actives.

**1** Sélectionnez **Applications** > **Smart Notifications**.

La liste des notifications s'affiche. Les notifications non lues s'affichent en noir et les notifications déjà lues s'affichent en gris.

- **2** Sélectionnez une option :
	- Pour afficher une notification, sélectionnez la description de la notification.
	- Pour écouter une notification, sélectionnez ...

L'appareil lit la notification grâce à la technologie TTS (Text-To-Speech - texte vocalisé). Cette fonction n'est pas disponible pour toutes les langues.

## **Appel mains libres**

**REMARQUE :** bien que la majorité des téléphones portables et des casques soient pris en charge et puissent être utilisés, nous ne pouvons garantir qu'un téléphone ou un casque spécifique puisse être utilisé. Il est possible que toutes les fonctions ne soient pas disponibles sur votre téléphone.

<span id="page-22-0"></span>La technologie sans fil Bluetooth vous permet de connecter votre appareil à votre téléphone portable et à votre casque sans fil pour l'utiliser comme un appareil mains libres. Pour savoir si votre appareil Bluetooth est compatible avec votre appareil, rendez-vous sur le site Web [www.garmin.com/bluetooth.](http://www.garmin.com/bluetooth)

#### **Appels téléphoniques**

#### *Composition d'un numéro*

- **1** Sélectionnez **Applications** > **Téléphone** > **Composer**.
- **2** Saisissez le numéro.
- **3** Sélectionnez **Composer**.

#### *Appel d'un contact de votre répertoire*

Le répertoire enregistré sur votre téléphone est chargé sur l'appareil à chaque fois qu'une connexion s'établit entre les deux. Il peut s'écouler quelques minutes avant que le répertoire ne soit disponible. Certains téléphones ne prennent pas en charge cette fonction.

- **1** Sélectionnez **Applications** > **Téléphone** > **Répertoire**.
- **2** Sélectionnez un contact.
- **3** Sélectionnez **Appeler**.

#### *Appel d'une position*

- **1** Sélectionnez **Applications** > **Téléphone** > **Parcourir les catégories**.
- **2** Sélectionnez un point d'intérêt.
- **3** Sélectionnez **Appeler**.

#### **Réception d'un appel**

Lorsque vous recevez un appel, sélectionnez **Répondre** ou **Ignorer**.

#### **Utilisation de l'historique des appels**

L'historique des appels enregistré sur votre téléphone est chargé sur l'appareil à chaque fois qu'une connexion est établie entre les deux. Quelques minutes peuvent s'écouler avant que l'historique des appels ne soit disponible. Certains téléphones ne prennent pas en charge cette fonction.

- **1** Sélectionnez **Applications** > **Téléphone** > **Historique des appels**.
- **2** Sélectionnez une catégorie.

Une liste d'appels s'affiche. Les appels les plus récents apparaissent en haut.

**3** Sélectionnez un appel.

#### **Utilisation des options en communication**

Pendant que vous êtes en communication, vous pouvez sélectionner les options en communication à partir de la carte.

- Pour transférer du son vers votre téléphone, sélectionnez  $\hat{J}$ . **ASTUCE :** vous pouvez utiliser cette fonction en cas d'appel confidentiel ou pour éteindre l'appareil tout en poursuivant votre appel.
- Pour utiliser le clavier numérique, sélectionnez ... **ASTUCE :** cette fonction peut être utile si vous souhaitez utiliser un système automatisé de type messagerie vocale.
- Pour désactiver le microphone, sélectionnez .
- Pour raccrocher, sélectionnez ...

#### **Enregistrement du numéro de votre domicile**

**ASTUCE :** après avoir enregistré le numéro de votre domicile, vous pouvez le changer en modifiant « Domicile » dans votre liste de lieux enregistrés (*[Modification d'une position](#page-17-0)  [enregistrée](#page-17-0)*, page 12).

- **1** Sélectionnez **Applications** > **Téléphone** > > **Définir numéro domicile**.
- **2** Saisissez votre numéro de téléphone.
- **3** Sélectionnez **Ter.**.

#### *Appel au domicile*

Pour pouvoir appeler votre domicile, vous devez entrer le numéro de téléphone correspondant.

Sélectionnez **Applications** > **Téléphone** > **Appel maison**.

## **Configuration des fonctions Bluetooth sur votre appareil Apple**

Toutes les fonctions Bluetooth compatibles sont activées par défaut lorsque vous couplez votre téléphone. Vous pouvez activer, désactiver ou personnaliser certaines fonctions.

#### **Connexion à l'application Smartphone Link sur votre appareil Apple**

Pour vous connecter à l'application Smartphone Link, vous devez coupler et connecter votre appareil zūmo avec votre téléphone.

Si vous ne vous êtes pas connecté à l'application Smartphone Link pendant le couplage, vous pouvez vous y connecter pour obtenir des fonctions Bluetooth supplémentaires. L'application communique Smartphone Link avec votre téléphone grâce à la technologie Bluetooth Smart. La première fois que vous vous connectez à l'application Smartphone Link sur un appareil Apple, vous devez saisir un code de sécurité Bluetooth Smart.

**1** A partir de la boutique d'applications sur votre téléphone, installez l'application Smartphone Link.

**REMARQUE :** vous devrez peut-être installer la dernière version du système d'exploitation de votre téléphone.

- **2** Sur votre téléphone, ouvrez l'application Smartphone Link. Un code de sécurité s'affiche sur l'écran de l'appareil zūmo.
- **3** Saisissez le code sur votre téléphone.

#### **Désactivation des appels mains libres pour votre appareil Apple**

Vous pouvez désactiver les appels mains libres tout en restant connecté à votre téléphone pour les notifications et les données Smartphone Link.

- **1** Sélectionnez **Paramètres** > **Bluetooth**.
- **2** Sélectionnez le nom du téléphone utilisé pour les appels mains libres.

**ASTUCE :** votre téléphone peut se connecter aux appels mains libres et aux données avec deux noms différents.L'icône & est colorée à côté du nom du téléphone utilisé pour les appels mains libres.

**3** Décochez la case **Appels téléphoniques**.

#### **Désactivation des données Smartphone Link et des Smart Notifications pour votre appareil Apple**

Vous pouvez désactiver les données Smartphone Link et les Smart Notifications tout en restant connecté à votre téléphone pour les appels mains libres.

- **1** Sélectionnez **Paramètres** > **Bluetooth**.
- **2** Sélectionnez le nom du téléphone connecté aux notifications et données Smartphone Link.

**ASTUCE :** votre téléphone peut se connecter aux appels mains libres et aux données avec deux noms différents.  $\square$  et s'affichent en bleu à côté du nom du téléphone utilité pour les données et le notifications.

**3** Décochez la case **Services pour smartphone**.

#### *Affichage ou masquage des catégories de notification pour votre appareil Apple*

Vous pouvez filtrer les notifications qui apparaissent sur votre appareil en affichant ou en masquant les catégories.

- **1** Sélectionnez **Paramètres** > **Bluetooth**.
- **2** Sélectionnez le nom du téléphone connecté aux notifications et données Smartphone Link.

<span id="page-23-0"></span>**ASTUCE :** votre téléphone peut se connecter aux appels mains libres et aux données avec deux noms différents.Les icônes  $\Box$  et  $\angle$  sont colorées à côté du nom du téléphone utilisé pour les données et les notifications.

- **3** Sélectionnez **Smart Notifications**.
- **4** Cochez la case à côté de chaque notification à afficher.

#### **Configuration des fonctions Bluetooth pour votre smartphone avec Android™**

Toutes les fonctions Bluetooth compatibles sont activées par défaut lorsque vous couplez votre téléphone. Vous pouvez activer, désactiver ou personnaliser certaines fonctions.

#### **Connexion à l'application Smartphone Link sur votre smartphone Android**

Pour vous connecter à l'application Smartphone Link, vous devez coupler et connecter votre appareil zūmo avec votre téléphone.

Si vous ne vous êtes pas connecté à l'application Smartphone Link pendant le couplage, vous pouvez vous y connecter pour obtenir des fonctions Bluetooth supplémentaires.

- **1** A partir de la boutique d'applications sur votre téléphone, installez l'application Smartphone Link.
- **2** Sur votre téléphone, ouvrez l'application Smartphone Link.

#### **Désactivation des fonctions Bluetooth pour votre smartphone avec Android**

Vous pouvez désactiver certaines fonctions Bluetooth tant en restant connecté à d'autres fonctions.

- **1** Sélectionnez **Paramètres** > **Bluetooth**.
- **2** Sélectionnez le nom du téléphone.
- **3** Sélectionnez une option :
	- Pour désactiver les appels mains libres, décochez la case **Appels téléphoniques**.
	- Pour désactiver les données Smartphone Link et les Smart Notifications, décochez la case **Smartphone Link**.
	- Pour désactiver les notifications spécifiques à une application, utilisez les paramètres dans l'application Smartphone Link.

#### *Affichage ou masquage des notifications pour votre smartphone avec Android*

Vous pouvez utiliser l'application Smartphone Link pour sélectionner les types de notification à afficher sur votre appareil zūmo.

- **1** Sur votre téléphone, ouvrez l'application Smartphone Link.
- 2 Sélectionnez な.
- **3** Vérifiez que la case **Smart Notifications** est cochée.
- **4** Dans la section **Notifications**, sélectionnez **Paramètres**. Une liste de catégories de notification et d'applications s'affiche.
- **5** Sélectionnez une option :
	- Pour activer ou désactiver une notification, sélectionnez le commutateur en regard de la catégorie ou du nom de l'application.
	- Pour ajouter une application à la liste, sélectionnez  $\bigstar$ .

## **Déconnexion d'un appareil Bluetooth**

Vous pouvez déconnecter temporairement un appareil Bluetooth sans le supprimer de la liste des périphériques couplés. L'appareil Bluetooth pourra toujours se connecter automatiquement à votre appareil zūmo par la suite.

- **1** Sélectionnez **Paramètres** > **Bluetooth**.
- **2** Sélectionnez l'appareil à déconnecter.

**3** Décochez la case en regard du nom de votre appareil couplé.

## **Suppression d'un téléphone couplé**

Vous pouvez supprimer un téléphone couplé pour l'empêcher de se connecter automatiquement à votre appareil.

- **1** Sélectionnez **Paramètres** > **Bluetooth**.
- **2** Sélectionnez le téléphone, puis sélectionnez **Annuler le couplage de l'appareil**.

## **Trafic**

#### *AVIS*

Garmin décline toute responsabilité quant à la précision et à l'opportunité des informations sur le trafic.

Votre appareil peut vous fournir des informations sur l'état du trafic ou sur votre itinéraire. Vous pouvez régler votre appareil de façon à ce qu'il recalcule votre itinéraire et cherche un nouveau parcours pour contourner la circulation lorsqu'un retard important est prévu à cause d'un problème de circulation sur votre itinéraire actif (*[Paramètres de trafic](#page-29-0)*, page 24). La carte du trafic vous permet de parcourir la carte à la rechercher des problèmes de circulation dans votre zone.

Pour vous fournir des informations sur le trafic, votre appareil doit recevoir des données de trafic.

- Votre appareil reçoit des données de trafic gratuites via l'application Smartphone Link (*Réception des données de trafic avec Smartphone Link*, page 18).
- Tous les modèles peuvent recevoir des données de trafic à l'aide d'un câble récepteur d'info-trafic sans fil en option (*Réception de données sur le trafic avec un récepteur d'infotrafic*, page 18). Rendez-vous sur la page de produits [garmin.com](http://www.garmin.com) pour acheter un câble récepteur d'info-trafic compatible en option.

Les données sur le trafic ne sont pas disponibles dans toutes les zones. Pour obtenir des informations sur les zones de couverture du service d'info-trafic, consultez le site [www.garmin.com/traffic](http://www.garmin.com/traffic).

## **Réception des données de trafic avec Smartphone Link**

Votre appareil peut recevoir des données de trafic gratuites via l'application Smartphone Link.

- **1** Connectez votre appareil à Smartphone Link (*[Couplage avec](#page-20-0) [votre téléphone et connexion à Smartphone Link](#page-20-0)*, page 15).
- **2** Sur votre appareil zūmo, sélectionnez **Paramètres** > **Trafic**  et vérifiez que la case **Trafic** est bien cochée.

## **Réception de données sur le trafic avec un récepteur d'info-trafic**

#### *AVIS*

La chaleur que dégagent certains pare-brise (en métal) est susceptible d'affecter les performances du récepteur d'info-trafic.

Un récepteur d'info-trafic reçoit des données de trafic via un signal sans fil, lorsque celui-ci est disponible. Un câble récepteur d'info-trafic sans fil est disponible en option pour tous les modèles. Rendez-vous sur la page de produits [garmin.com](http://www.garmin.com) pour acheter un câble récepteur d'info-trafic compatible en option. Les données sur le trafic ne sont pas disponibles dans toutes les zones.

Connectez l'appareil à l'allume-cigare de votre véhicule à l'aide du câble récepteur d'info-trafic (*[Montage de l'appareil](#page-7-0)  [dans une automobile](#page-7-0)*, page 2).

<span id="page-24-0"></span>Lorsque vous vous trouvez dans une zone de couverture du trafic, vous pouvez afficher des informations sur le trafic et ainsi contourner plus facilement la circulation.

#### **Abonnement pour le récepteur d'info-trafic**

Un abonnement aux services d'info-trafic de la région est inclus avec la plupart des récepteurs d'info-trafic. Vous pouvez ajouter des abonnements pour d'autres régions sur votre récepteur d'info-trafic. Pour plus d'informations, consultez la page [garmin.com/traffic.](http://www.garmin.com/traffic)

#### *Affichage des abonnements aux services d'info-trafic* Sélectionnez **Paramètres** > **Trafic** > **Abonnements**.

#### *Ajout d'un abonnement*

Vous pouvez acheter des abonnements à des services d'infotrafic pour d'autres régions ou pays.

- **1** Dans le menu principal, sélectionnez **Trafic**.
- **2** Sélectionnez Abonnements > **+**
- **3** Notez l'ID du récepteur d'info-trafic FM.
- **4** Rendez-vous sur le site [www.garmin.com/fmtraffic](http://www.garmin.com/fmtraffic) pour vous abonner et recevoir un code composé de 25 caractères.

Le code d'abonnement info-trafic ne peut pas être réutilisé. Vous devez obtenir un nouveau code chaque fois que vous renouvelez votre abonnement au service. Si vous possédez plusieurs récepteurs d'info-trafic FM, vous devez obtenir un nouveau code pour chaque récepteur.

- **5** Sélectionnez **Suivant** sur votre appareil.
- **6** Saisissez le code.
- **7** Sélectionnez **Ter.**.

## **Activation du trafic**

Vous pouvez activer ou désactiver les données de trafic.

- **1** Sélectionnez **Paramètres** > **Trafic**.
- **2** Cochez la case **Trafic**.

## **Visualisation du trafic sur la carte**

La carte de trafic indique l'état de la circulation et les ralentissements sur les routes à proximité à l'aide de codes couleur.

- **1** Dans le menu principal, sélectionnez **Applications** > **Trafic**.
- **2** Si nécessaire, sélectionnez **≡** > **Légende** pour afficher la légende correspondant à la carte de trafic.

#### **Recherche des problèmes de circulation**

- **1** Dans le menu principal, sélectionnez **Applications** > **Trafic**.
- 2 Sélectionnez  $\equiv$  > Incidents.
- **3** Sélectionnez un élément dans la liste.
- **4** S'il y a plusieurs problèmes de circulation, utilisez les flèches pour afficher les autres ralentissements.

## **Utilisation des applications**

## **Affichage du manuel d'utilisation sur votre appareil**

Vous pouvez consulter le manuel d'utilisation en plusieurs langues, directement sur l'écran de votre appareil.

- **1** Sélectionnez **Applications** > **Manuel d'utilisation**. Le manuel d'utilisation s'affiche dans la langue du logiciel.
- **2** Sélectionnez **Q** pour rechercher le manuel d'utilisation (facultatif).

## **Planificateur de trajets**

Le planificateur de trajets vous permet de créer et d'enregistrer un trajet, que vous pourrez suivre ultérieurement. Cette fonction peut s'avérer utile pour la planification d'un parcours de distribution, de vacances ou d'un road trip. Vous pouvez modifier un trajet enregistré pour le personnaliser, réorganiser les positions, optimiser l'ordre des arrêts, ajouter des suggestions culturelles et touristiques et ajouter des points de tracé, par exemple.

Vous pouvez aussi utiliser le planificateur de trajets pour modifier et enregistrer votre itinéraire actif.

#### **Planification d'un trajet**

Si un trajet peut comporter une multitude de destinations, il doit au moins inclure un point de départ et une destination. Le point de départ est la position à laquelle vous prévoyez de commencer votre trajet. Si vous lancez la navigation à partir d'une autre position, l'appareil vous permet d'atteindre votre position de départ en premier. Pour un itinéraire aller-retour, le point de départ et la destination finale peuvent être identiques.

- **1** Sélectionnez **Applications** > **Planificateur de trajets** > **Nouveau trajet**.
- **2** Sélectionnez **Sélectionner la position de départ**.
- **3** Sélectionnez une position comme point de départ, puis choisissez **Sélect.**.
- **4** Sélectionnez **Sélectionner la destination**.
- **5** Sélectionnez une position comme destination, puis choisissez **Sélect.**.
- **6** Sélectionnez **Ajouter une position** pour ajouter d'autres positions (facultatif).
- **7** Une fois que vous avez ajouté toutes les positions nécessaires, sélectionnez **Suivant** > **Enregistrer**.
- **8** Saisissez un nom, puis sélectionnez **Ter.**.

#### **Modification et réorganisation des positions d'un trajet**

- **1** Sélectionnez **Applications** > **Planificateur de trajets** > **Trajets enregistrés**.
- **2** Sélectionnez un trajet enregistré.
- **3** Sélectionnez une position.
- **4** Sélectionnez une option :
	- Pour avancer ou reculer la position au sein du trajet, sélectionnez  $\hat{\mathbf{r}}$  et déplacez la position au sein du trajet.
	- Pour ajouter une nouvelle position après la position sélectionnée, sélectionnez +.
	- Pour supprimer la position, sélectionnez  $\vec{a}$ .

#### *Optimisation de l'ordre des destinations dans un trajet*

L'appareil peut automatiquement optimiser l'ordre des destination de votre trajet afin de créer un parcours plus rapide et plus court. Le point de départ et la destination finale restent tels quels lorsque vous optimisez l'ordre.

Lors de la modification d'un trajet, sélectionnez  $\leq$  > **Optimiser l'ordre**.

#### **Ajout de lieux touristiques et culturels sur vos trajets**

L'appareil peut vous suggérer des lieux touristiques et culturels intéressants ou populaires à ajouter à votre trajet.

- **1** Lors de la modification d'un trajet, sélectionnez > **Suggérer des attractions**.
- **2** Sélectionnez un lieu culturel ou touristique pour obtenir plus d'informations.
- **3** Sélectionnez **Sélect.** pour ajouter le lieu à votre trajet.

#### <span id="page-25-0"></span>**Modification des options de définition d'itinéraires pour un trajet**

Vous pouvez personnaliser la manière dont l'appareil calcule l'itinéraire lorsque vous démarrez votre trajet.

- **1** Sélectionnez **Applications** > **Planificateur de trajets** > **Trajets enregistrés**.
- **2** Sélectionnez un trajet enregistré.
- **3** Sélectionnez l'icône de profil du véhicule et choisissez le véhicule que vous prévoyez d'utiliser pour votre trajet (facultatif).
- 4 Sélectionnez \.
- **5** Sélectionner une option :
	- Pour ajouter des points de tracé au trajet, sélectionnez **Tracer l'itinéraire** et suivez les indications à l'écran.
	- Pour modifier le mode de calcul du trajet, sélectionnez **Préférences d'itinéraire** (*[Modification du mode de calcul](#page-10-0)  [d'itinéraire](#page-10-0)*, page 5).

#### **Suivi d'un trajet enregistré**

- **1** Sélectionnez **Applications** > **Planificateur de trajets** > **Trajets enregistrés**.
- **2** Sélectionnez un trajet enregistré.
- **3** Sélectionnez **Aller !**.
- **4** Sélectionnez la première position sur votre trajet, puis sélectionnez **Démarrer**.

L'appareil calcule un itinéraire à partir de votre position actuelle jusqu'à la position sélectionnée, puis vous guide jusqu'aux autres destinations, dans l'ordre.

#### **Modification et enregistrement de votre itinéraire actif**

Si un itinéraire est actif, utilisez le planificateur de trajets pour modifier et enregistrer votre itinéraire en tant que trajet.

- **1** Sélectionnez **Applications** > **Planificateur de trajets** > **Mon itinéraire actif**.
- **2** Modifiez votre itinéraire à l'aide des fonctions du planificateur de trajets de votre choix.

L'itinéraire est recalculé dès que vous apportez une modification.

**3** Sélectionnez **Enregistrer** pour enregistrer votre itinéraire en tant que trajet, que vous pourrez encore suivre ultérieurement (facultatif).

## **Partage d'un itinéraire**

Vous pouvez partager des itinéraires avec d'autres appareils zūmo.

- **1** Sélectionnez **Applications** > **Partager un itinéraire**.
- **2** Sélectionner une option :
	- Pour partager un itinéraire avec Smartphone Link, sélectionnez **Smartphone Link**.
	- Pour partager un itinéraire via une connexion Bluetooth, sélectionnez **Bluetooth**.
	- Pour copier un itinéraire sur une carte microSD, sélectionnez **Carte mémoire**.
- **3** Sélectionnez un itinéraire.
- **4** Sélectionnez **Ter.**.
- **5** Suivez les instructions qui s'affichent sur l'écran de votre appareil zūmo pour terminer la procédure de partage.

## **LiveTrack**

#### *AVIS*

Restez prudent lorsque vous partagez vos informations de position avec d'autres personnes.

La fonction LiveTrack vous permet de partager votre trajet avec les contacts enregistrés sur votre smartphone ou vos comptes de réseaux sociaux (Facebook, Twitter, etc.). Pendant le partage, les invités peuvent suivre votre position actuelle, voir les endroits que vous avez visités récemment et suivre le tracé de vos trajets récents en temps réel.

Pour utiliser cette fonction, vous devez avoir un smartphone exécutant l'application Smartphone Link.

#### **Configuration d'un partage LiveTrack et envoi d'invitations**

Lors de votre première utilisation de la fonctionLiveTrack, vous devez configurer la fonction et inviter des personnes à vous suivre.

- **1** Connectez-vous à **Smartphone Link** (*[Couplage de votre](#page-20-0) [téléphone et de votre casque](#page-20-0)*, page 15).
- **2** Sur votre smartphone, ouvrez l'application Smartphone Link, puis sélectionnez **LiveTrack**.
- **3** Saisissez un nom d'utilisateur et sélectionnez **Suivant**.
- **4** Saisissez un ou plusieurs contacts à inviter.

Vous pouvez entrer le nom ou l'adresse e-mail du contact.

**5** Sélectionnez **Démarrer LiveTrack**.

L'application commence à partager vos données LiveTrack. Les personnes invitées reçoivent un e-mail contenant un lien leur permettant de voir vos données LiveTrack.

**6** Sélectionnez î<sub>i</sub> pour partager le lien LiveTrack sur un réseau social, via une application de messagerie ou par d'autres applications de partage (facultatif).

#### **Démarrage du partage LiveTrack**

#### *AVIS*

Restez prudent lorsque vous partagez vos informations de position avec d'autres personnes.

#### Avant de commencer le partage, vous devez configurer la fonction LiveTrack (*Configuration d'un partage LiveTrack et envoi d'invitations*, page 20).

Vous pouvez lancer le partage des données LiveTrack en utilisant votre appareil zūmo ou l'application Smartphone Link.

- Sur votre appareil zūmo, sélectionnez **Applications** > **LiveTrack** > **Démarrer LiveTrack**.
- Sur votre smartphone, ouvrez l'application Smartphone Link et sélectionnez **LiveTrack** > **Démarrer LiveTrack**.

Un lien vous permettant de voir vos données LiveTrack est publié sur vos comptes de réseaux sociaux activés et un e-mail contenant le lien est envoyé aux contacts que vous invitez. Pendant le partage, les personnes invitées peuvent cliquer sur le lien pour connaître votre position actuelle, voir les endroits que vous avez visités récemment et suivre vos trajets récents en temps réel.

L'icône  $\odot$  s'affiche dans la barre d'état zūmo lorsque le partage LiveTrack est actif. Le nombre de personnes invitées y apparaît également.

**ASTUCE :** par défaut, la session de partage LiveTrack prend fin automatiquement au bout de 24 heures. Dans l'application Smartphone Link, vous pouvez sélectionner **LiveTrack** > **Etendre LiveTrack** pour étendre la durée de la session de partage LiveTrack. Vous pouvez également arrêter le partage à tout moment.

#### *Arrêt du partage LiveTrack*

Vous pouvez arrêter le partage LiveTrack en utilisant votre appareil zūmo ou l'application Smartphone Link.

• Sur votre appareil zūmo, sélectionnez **Applications** > **LiveTrack** > **Arrêter LiveTrack**.

<span id="page-26-0"></span>• Sur votre smartphone, ouvrez l'application Smartphone Link et sélectionnez **LiveTrack** > **Arrêter LiveTrack**.

Les personnes invitées reçoivent un message leur indiquant que la session LiveTrack est terminée et qu'elles ne peuvent plus suivre votre position.

## **Tracés**

Un tracé représente un enregistrement de votre itinéraire. Le journal de suivi contient des informations sur le trajet enregistré, notamment l'heure, la position et l'altitude.

## **Affichage et enregistrement des informations du tracé**

**1** Sélectionnez **Applications** > **Tracés** > **Actif**.

- **2** Sélectionnez une option :
	- Pour afficher tous les segments du tracé, sélectionnez **Tous les segments**.
	- Pour afficher un segment du tracé spécifique, sélectionnez un segment.

Le tracé est affiché sur la carte.

- **3** Sélectionnez $\equiv$
- **4** Sélectionnez une option :
	- Pour enregistrer le tracé, sélectionnez **Enregistrer le tracé**.
	- Pour enregistrer le tracé en tant que trajet, sélectionnez **Enregistrer en tant que trajet**.
	- Pour voir un profil d'altitude du tracé, sélectionnez **Profil d'altitude**.

## **Lecteur audio**

Le lecteur audio peut lire de la musique ou d'autres fichiers audio à partir des sources suivantes.

- Fichiers audio stockés sur votre appareil zūmo.
- Audio Bluetooth d'un téléphone couplé.
- Radio Internet Pandora® .

## **Ajout de l'outil Lecteur audio à la carte**

L'outil de carte Lecteur audio vous permet de contrôler le lecteur audio depuis votre carte.

- **1** Sélectionnez **Paramètres** > **Carte et véhicule** > **Outils de carte** > **Lecteur audio**.
- **2** Ouvrez la carte.
- **3** Sélectionnez  $\le$  > **Lecteur audio**.

Les commandes du lecteur audio s'affichent sur la carte.

## **Modification de la source média**

Vous pouvez changer la source de lecture multimédia de votre appareil.

- **1** Sélectionnez **Applications** > **Lecteur audio** > .
- **2** Sélectionnez une source média.

## **Service Pandora**

Pandora est une radio gratuite et personnalisée qui lit la musique que vous aimez. L'intégration de Pandora nécessite un appareil portable compatible sur lequel est installée l'application Pandora. Pour plus d'informations sur les appareils portables compatibles, visitez le site [www.pandora.com/everywhere](http://www.pandora.com/everywhere/mobile) [/mobile](http://www.pandora.com/everywhere/mobile).

**REMARQUE :** Pandora est actuellement disponible aux Etats-Unis, en Australie et en Nouvelle-Zélande.

## *Téléchargement de l'application Pandora*

Avant de pouvoir utiliser le service Pandora sur votre appareil, vous devez télécharger et installer l'application Pandora sur votre smartphone.

**1** Sur votre smartphone compatible, ouvrez le magasin d'applications et recherchez Pandora.

**2** Installez l'application Pandora.

Pour plus d'informations, reportez-vous au manuel d'utilisation de votre smartphone ou de votre appareil multimédia portable.

## *Utilisation de la fonction Pandora*

Avant de pouvoir utiliser le service Pandora, vous devez coupler votre smartphone compatible avec votre appareil (*[Couplage de](#page-20-0)  [votre téléphone et de votre casque](#page-20-0)*, page 15).

- **1** Sur votre appareil, sélectionnez **Applications** > **Pandora®**.
- **2** Connectez votre smartphone compatible à votre appareil.
- **3** Lancez l'application Pandora sur votre smartphone.
- **4** Sur votre appareil zūmo, sélectionnez une option :
	- Pour lire une chanson, sélectionnez .
	- Pour mettre une chanson en pause, sélectionnez ...
	- Pour passer une chanson, sélectionnez  $H$ .
	- Si vous aimez une chanson, sélectionnez  $\clubsuit$  pour écouter plus de chansons similaires.
	- Si vous n'aimez pas une chanson, sélectionnez  $\blacklozenge$  pour ne plus la réécouter à l'avenir.

#### *Changement de stations*

- **1** Sélectionnez **Applications** > **Pandora®**.
- 2 Sélectionnez Q.
- **3** Sélectionnez une station.

## **Utilisation du compas**

**REMARQUE :** pour que le compas puisse déterminer votre direction, vous devez être en déplacement.

Le compas GPS facilite la navigation.

Sélectionnez **Applications** > **Compas**.

## **TracBack®**

#### **Suivi de vos parcours récents**

La fonction TracBack enregistre le segment le plus récent de votre déplacement. Vous pouvez retracer votre parcours récent jusqu'à une position précédente.

**1** Sélectionnez **Applications** > **TracBack**.

Votre parcours récent s'affiche sur la carte.

**2** Sélectionnez **Aller !**.

#### **Enregistrement de votre parcours récent en tant que trajet**

Vous pouvez enregistrer votre parcours récent en tant que trajet pour y accéder plus tard en utilisant le planificateur de trajets (*[Suivi d'un trajet enregistré](#page-25-0)*, page 20).

**1** Sélectionnez **TracBack**.

Votre parcours récent s'affiche sur la carte.

- **2** Sélectionnez  $\equiv$  > Enregistrer en tant que trajet.
- **3** Saisissez un nom, puis sélectionnez **Ter.**.

## **Affichage des prévisions météo**

Pour utiliser cette fonction, votre appareil doit recevoir des données météo. Vous pouvez connecter votre appareil à l'application Smartphone Link pour recevoir des données météo (*[Couplage avec votre téléphone et connexion à Smartphone](#page-20-0)  Link*[, page 15\)](#page-20-0).

- **1** Sélectionnez **Applications** > **Météo**. L'appareil affiche les conditions météorologiques actuelles et des prévisions pour les prochains jours.
- **2** Sélectionnez un jour.

Les prévisions détaillées du jour s'affichent.

#### <span id="page-27-0"></span>**Consultation de la météo près d'une autre ville**

- **1** Sélectionnez **Applications** > **Météo** > **Position actuelle**.
- **2** Sélectionnez une option :
	- Pour consulter la météo près d'une ville faisant partie de vos favoris, sélectionnez une ville dans la liste.
	- Pour ajouter une ville à votre liste de favoris, sélectionnez **Ajouter une ville**, puis saisissez le nom de la ville souhaitée.

#### **Affichage du radar météo**

Avant de pouvoir utiliser cette fonctionnalité, vous devez acheter le service Données météo avancées à l'aide de Smartphone Link.

Vous pouvez consulter une carte animée avec code couleur des conditions météorologiques actuelles ; la carte inclut également une icône météo. L'icône météo change et affiche le temps qu'il fait dans la région (pluie, neige, orages, etc.).

- **1** Sélectionnez **Applications** > **Météo**.
- **2** Sélectionnez une ville, au besoin.
- $3$  Sélectionnez  $\equiv$  > Radar météo.

#### **Affichage des alertes météo**

Avant de pouvoir utiliser cette fonctionnalité, vous devez acheter le service Données météo avancées à l'aide de Smartphone Link.

**REMARQUE :** cette fonction n'est pas disponible dans toutes les zones.

Lorsque vous vous déplacez avec votre appareil, il se peut que des alertes météo s'affichent sur la carte. Vous pouvez également afficher une carte des alertes météo à proximité de votre position actuelle ou d'une ville de votre choix.

- **1** Sélectionnez **Applications** > **Météo**.
- **2** Sélectionnez une ville, si besoin.
- **3** Sélectionnez > **Alertes météo**.

#### **Consultation des conditions de circulation**

Avant de pouvoir utiliser cette fonctionnalité, vous devez acheter le service Données météo avancées à l'aide de Smartphone Link.

- **1** Sélectionnez **Applications** > **Météo**.
- **2** Sélectionnez une ville, au besoin.
- **3** Sélectionnez  $\equiv$  > **Conditions de circulation**.

## **Création d'un itinéraire aller-retour**

L'appareil peut créer un itinéraire aller-retour avec une position de départ spécifique ainsi qu'une distance, une durée ou une destination particulières.

- **1** Depuis l'écran d'accueil, sélectionnez **Applications** > **Round Trip**.
- **2** Sélectionnez **Point de départ**.
- **3** Sélectionnez une position, puis sélectionnez **Sélect.**.
- **4** Sélectionnez **Attributs du trajet**.
- **5** Sélectionnez une option :
	- Sélectionnez **Choisissez une distance** pour planifier votre itinéraire en vous basant sur une distance.
	- Sélectionnez **Choisissez une durée** pour planifier votre itinéraire en vous basant sur un horaire.
	- Sélectionnez **Choisissez une destination** pour planifier votre itinéraire en vous basant sur une position spécifique.
- **6** Saisissez une distance, une durée ou une destination.
- **7** Sélectionnez une option :
	- Si vous avez saisi une distance ou une durée, sélectionnez **Ter.** > **Calculer**.
- Si vous avez sélectionné une destination, sélectionnez **Sélect.**.
- **8** Sélectionnez un itinéraire puis sélectionnez **Aller !**.

## **Caméras de surveillance du trafic photoLive**

Avant de pouvoir utiliser cette fonction, vous devez vous connecter à Smartphone Link. Vous devez également disposer d'un abonnement au service photoLive (*[Abonnement aux](#page-20-0)  [services Live Garmin](#page-20-0)*, page 15).

Les caméras de surveillance du trafic photoLive fournissent des images du trafic en temps réel sur des routes et intersections principales.

Le service photoLive n'est pas disponible dans toutes les zones.

#### **Affichage et enregistrement des caméras de surveillance du trafic photoLive**

Vous pouvez afficher des images en temps réel provenant de caméras de surveillance du trafic situées à proximité. Vous pouvez également enregistrer des caméras de surveillance du trafic pour les itinéraires que suivez régulièrement.

- **1** Sélectionnez **Applications** > **photoLive**.
- **2** Sélectionnez **Touchez pour ajouter**.
- **3** Sélectionnez une route.
- **4** Sélectionnez la position d'une caméra de surveillance du trafic.

Un aperçu de l'image en temps réel provenant de la caméra apparaît à côté d'une carte affichant la position des caméras. Vous pouvez sélectionner l'aperçu de l'image pour l'agrandir.

**5** Sélectionnez **Enregistrer** pour enregistrer la caméra (facultatif).

Un aperçu miniature de la caméra est ajouté à l'écran principal de l'application photoLive.

#### **Visualisation des caméras de surveillance du trafic photoLive sur la carte**

L'outil de carte photoLive affiche les caméras de surveillance que vous allez rencontrer sur la route que vous empruntez.

1 Sur la carte, sélectionnez  $\leq$  > **photoLive**.

L'appareil affiche l'image en temps réel provenant de la caméra de surveillance du trafic la plus proche, présente sur la route que vous empruntez, en indiquant la distance qui vous en sépare. Lorsque vous la dépassez, l'appareil charge en temps réel l'image de la prochaine caméra.

**2** Si aucune caméra n'est trouvée sur la route, sélectionnez **Cher. alert. Garmin** pour afficher ou enregistrer les caméras de surveillance du trafic situées à proximité (facultatif).

#### **Enregistrement d'une caméra de surveillance du trafic**

- **1** Sélectionnez **Applications** > **photoLive**.
- **2** Sélectionnez **Touchez pour ajouter**.
- **3** Sélectionnez une route.
- **4** Sélectionnez une intersection.
- **5** Sélectionnez **Enregistrer**.

## **Affichage des destinations et itinéraires précédents**

Pour utiliser cette fonction, vous devez d'abord activer la fonction d'historique de voyage (*[Paramètres de l'appareil et de](#page-29-0)  [confidentialité](#page-29-0)*, page 24).

Vous pouvez afficher vos itinéraires précédents ainsi que les lieux où vous vous êtes arrêté sur la carte.

Sélectionnez **Applications** > **Où je suis allé**.

## **Paramètres zūmo**

## <span id="page-28-0"></span>**Paramètres de carte et de véhicule**

Sélectionnez **Paramètres** > **Carte et véhicule**.

- **Véhicule** : permet de définir l'icône du véhicule qui représente votre position sur la carte.
- **Affichage carte routière** : permet de définir la perspective sur la carte.
- **Détails cartographiques** : permet de définir le niveau de détails de la carte. Une plus grande précision peut ralentir le tracé de la carte.
- **Thème de la carte** : permet de modifier la couleur des données cartographiques.
- **Outils de carte** : permet de définir les raccourcis à afficher dans le menu des outils de carte.
- **Calques de carte** : permet de choisir les données qui s'affichent sur la page de la carte (*[Personnalisation des calques de la](#page-19-0)  carte*[, page 14\)](#page-19-0).
- **Zoom auto** : permet de sélectionner automatiquement le niveau de zoom adapté pour une utilisation optimale de votre carte. Quand cette option est désactivée, vous pouvez effectuer un zoom avant ou arrière manuel.
- **Ignorer l'étape suivante Confirmation** : permet de définir un message de confirmation qui s'affiche lorsque vous ignorez une position sur votre itinéraire.
- **Mes cartes** : permet de spécifier les cartes que l'appareil doit utiliser parmi celles qui sont installées.

#### **Activation des cartes**

Vous avez la possibilité d'activer les cartes installées sur votre appareil.

ASTUCE : pour acheter de nouvelles cartes, rendez-vous sur [http://buy.garmin.com.](http://buy.garmin.com)

- **1** Sélectionnez **Paramètres** > **Carte et véhicule** > **Mes cartes**.
- **2** Sélectionnez une carte.

## **Paramètres de navigation**

Sélectionnez **Paramètres** > **Navigation**.

- **Aperçu de l'itinéraire** : affiche un aperçu des routes principales sur votre itinéraire lorsque vous démarrez la navigation.
- **Méthode de calcul** : permet de définir la méthode de calcul des itinéraires.
- **Garmin Adventurous Routing™** : permet de définir les préférences d'itinéraire : routes sinueuses, collines, autoroutes.
- **Recalcul hors route** : permet de définir les préférences de recalcul quand vous déviez d'un itinéraire actif.
- **Contournements** : permet de définir les caractéristiques routières à éviter dans vos itinéraires.
- **Contournements personnalisés** : permet d'éviter des routes ou zones particulières.
- **Routes à péage** : permet de définir les préférences de contournement de routes à péage.
- **Routes à péage** : permet de définir les préférences de contournement de routes à péage et à vignette. **REMARQUE :** cette fonction n'est pas disponible dans toutes les zones.
- **Mode restreint** : permet de désactiver toutes les fonctions qui requièrent l'attention du conducteur.
- **Simulateur GPS** : permet d'arrêter la réception des signaux GPS sur l'appareil et d'économiser la batterie.

#### **Paramètres de la méthode de calcul**

Sélectionnez **Paramètres** > **Navigation** > **Méthode de calcul**.

L'itinéraire est calculé en fonction des données de vitesse de circulation et d'accélération du véhicule.

- **Temps le plus court** : permet de calculer les itinéraires les plus rapides à parcourir, la distance pouvant être plus longue.
- **Distance la plus courte** : permet de calculer les itinéraires les plus courts en termes de distance, la durée pouvant être plus longue.
- **Vol d'oiseau** : permet de calculer une ligne directe de votre position jusqu'à votre destination.
- **Garmin Adventurous Routing™** : permet de calculer des itinéraires en privilégiant les routes sinueuses.

**REMARQUE :** cette fonction n'est pas disponible dans toutes les zones.

#### **Définition d'une position simulée**

Si vous êtes à l'intérieur ou si vous ne recevez pas de signal satellite, vous pouvez utiliser le simulateur GPS pour planifier un itinéraire à partir d'une position simulée.

- **1** Sélectionnez **Paramètres** > **Navigation** > **Simulateur GPS**.
- **2** Dans le menu principal, sélectionnez **Afficher carte**.
- **3** Touchez la carte deux fois de suite pour sélectionner une zone.

L'adresse de la position s'affiche en bas de l'écran.

- **4** Sélectionnez la description de la position.
- **5** Sélectionnez **Définir la position**.

## **BluetoothParamètres**

Sélectionnez **Paramètres** > **Bluetooth**.

**Bluetooth** : permet d'activer la technologie sans fil Bluetooth.

- **Rechercher les appareils** : permet de rechercher des périphériques Bluetooth à proximité.
- **Nom de l'appareil** : permet de saisir un nom d'usage identifiant votre appareil sur les périphériques équipés de la technologie sans fil Bluetooth.

## **Wi**‑**Fi®Paramètres**

Les paramètres du réseau sans fil vous permettent de gérer les réseaux Wi‑Fi.

#### Sélectionnez **Paramètres** > **Wi-Fi**.

**Wi-Fi** : active la radio Wi‑Fi.

- **Réseaux enregistrés** : permet de modifier ou de supprimer les réseaux enregistrés.
- **Rechercher des réseaux** : recherche des réseaux Wi‑Fi à proximité (*[Connexion à un réseau Wi](#page-30-0)*‑*Fi*, page 25).

## **Paramètres d'aide à la conduite**

Sélectionnez **Paramètres** > **Assistance au conducteur**.

- **Alertes audibles pour le motard** : permet d'activer une alerte sonore pour tous les types d'alertes destinées au conducteur (*[Fonctions et alertes de vigilance du motard](#page-9-0)*, page 4).
- **Alerte d'excès de vitesse** : vous avertit dès que vous dépassez la limite de vitesse autorisée.
- **Signes de fatigue** : emet une alerte lorsque vous avez conduit pendant une longue période sans faire de pause.
- **Détection automatique des incidents** : permet à l'appareil de détecter les incidents potentiels liés au véhicule.
- **Notification des incidents** : permet de définir un contact qui reçoit une notification lorsque l'appareil détecte un possible incident.
- **Alertes points d'intérêt** : vous prévient lorsque vous approchez d'un radar de feu rouge ou d'une zone de danger.

## <span id="page-29-0"></span>**Paramètres d'affichage**

Sélectionnez **Paramètres** > **Affichage**.

- **Mode Couleur** : permet de choisir entre les modes couleur Nuit et Jour. Si vous sélectionnez l'option Auto, l'appareil bascule automatiquement entre les deux modes en fonction de l'heure.
- **Luminosité** : permet de régler la luminosité de l'écran.
- **Temporisation affichage** : permet de définir la durée d'inactivité avant que votre appareil ne passe en mode veille lorsque votre appareil est sur batterie.
- **Capture d'écran** : permet de prendre une photo de l'écran de l'appareil. Les captures d'écran sont enregistrées dans la mémoire de l'appareil, dans le dossier Screenshot.

## **Paramètres de trafic**

Dans le menu principal, sélectionnez **Paramètres** > **Trafic**.

**Trafic** : permet d'activer le service d'info-trafic.

- **Fournisseur actuel** : permet de définir le fournisseur d'infotrafic à utiliser. L'option Auto permet de sélectionner les meilleures données disponibles sur le trafic, de manière automatique.
- **Abonnements** : permet d'afficher vos abonnements actuels aux services d'info-trafic.
- **Optimiser l'itinéraire** : permet à l'appareil d'utiliser les autres itinéraires optimisés, automatiquement ou sur demande (*[Contournement des ralentissements sur votre itinéraire](#page-13-0)*, [page 8\)](#page-13-0).
- **Alertes d'info-trafic** : permet de définir l'importance du problème de circulation pour laquelle l'appareil affiche une alerte routière.

## **Paramètres d'unités et d'heure**

Pour ouvrir la page des paramètres d'unités et d'heure, dans le menu principal, sélectionnez **Paramètres** > **Unités et heure**.

**Heure actuelle** : permet de régler l'heure de l'appareil.

- **Format d'heure** : permet de sélectionner une heure d'affichage au format 12 heures, 24 heures ou UTC.
- **Unités** : permet de définir l'unité de mesure utilisée pour les distances.
- **Format de position** : permet de définir le format de coordonnées et le datum (système géodésique) utilisés pour les coordonnées géographiques.

#### **Réglage de l'heure**

- **1** Dans le menu principal, sélectionnez l'heure.
- **2** Sélectionnez une option :
	- Pour régler l'heure automatiquement à l'aide des informations GPS, sélectionnez **Automatique**.
	- Pour régler l'heure manuellement, faites glisser les chiffres vers le bas ou vers le haut.

## **Paramètres de langue et de clavier**

Pour ouvrir les paramètres de langue et de clavier, dans le menu principal, sélectionnez **Paramètres** > **Langue et clavier**.

- **Profil de voix** : permet de changer la langue des instructions vocales.
- **Langue du texte** : permet de modifier la langue de tous les éléments textuels affichés à l'écran.

**REMARQUE :** les changements de langue n'ont aucun impact sur les données saisies par l'utilisateur ou les données cartographiques, telles que les noms de rues.

**Langue du clavier** : permet d'activer les différentes langues du clavier.

## **Paramètres de l'appareil et de confidentialité**

Sélectionnez **Paramètres** > **Appareil**.

- **Info produit** : permet d'afficher le numéro de version du logiciel, le numéro d'identification de l'appareil et des informations sur plusieurs autres fonctionnalités du logiciel.
- **Indications règlementaires** : affiche les informations légales et de conformité.
- **CLUF** : permet d'afficher les contrats de licence utilisateur final.

**REMARQUE :** ces informations sont requises pour mettre à jour le logiciel du système ou acquérir de nouvelles cartes.

- **Rapport de données de l'appareil** : partagez des données anonymes pour améliorer l'appareil.
- **Historique de voyage** : permet à l'appareil d'enregistrer les informations pour les fonctions myTrends, Où je suis allé et Journal de trajet.
- **Effacer histor. voyage** : permet d'effacer votre historique de voyage pour les fonctions myTrends, Où je suis allé et Journal de trajet.

## **Restauration des paramètres**

Vous pouvez rétablir les réglages par défaut d'une certaine catégorie de paramètres ou de l'ensemble des paramètres.

- **1** Sélectionnez **Paramètres**.
- **2** Si besoin est, sélectionnez une catégorie de paramètres.
- **3** Sélectionnez  $\equiv$  > Restaurer.

## **Informations sur l'appareil**

## **Affichage des informations légales et de conformité**

- **1** Dans le menu des paramètres, faites défiler l'écran jusqu'au fond du menu.
- **2** Sélectionnez **Appareil** > **Indications règlementaires**.

#### **Caractéristiques**

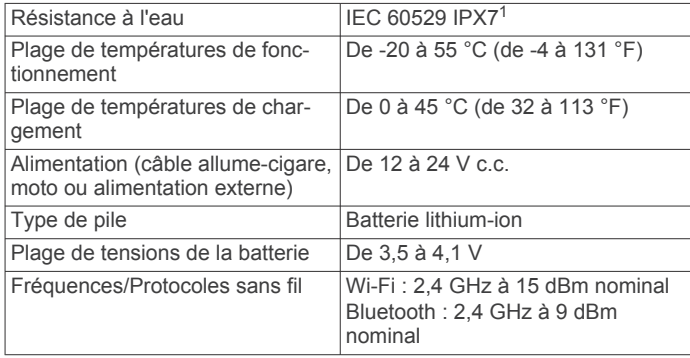

## **Chargement de l'appareil**

**REMARQUE :** ce produit de classe III doit être alimenté par une alimentation LPS.

Vous pouvez charger la batterie de votre appareil à l'aide d'une des méthodes suivantes.

- Raccordez l'appareil à l'alimentation du véhicule.
- Branchez l'appareil sur l'adaptateur d'alimentation disponible en option, par exemple sur l'adaptateur d'alimentation pour prise murale.

Vous pouvez acheter un adaptateur CA-DC Garmin convenant à un usage à domicile ou au bureau auprès d'un

<sup>1</sup> L'appareil résiste à une immersion accidentelle dans un mètre d'eau pendant 30 minutes. Pour plus d'informations, rendez-vous sur [www.garmin.com/water](http://www.garmin.com/waterrating)[rating](http://www.garmin.com/waterrating).

<span id="page-30-0"></span>revendeur Garmin ou sur le site [www.garmin.com.](http://www.garmin.com) Le chargement de l'appareil peut être lent quand il est connecté à un adaptateur tiers.

## **Maintenance de l'appareil**

## **Centre d'assistance Garmin**

Rendez-vous sur [support.garmin.com](http://support.garmin.com) pour obtenir de l'aide et des informations, et accéder aux manuels des produits, aux questions fréquentes, à des vidéos et à l'assistance client.

## **Mises à jour cartographiques et logicielles**

Pour profiter de la meilleure expérience de navigation possible, veillez à mettre à jour régulièrement les cartes et les logiciels de votre appareil. Les mises à jour cartographiques vous permettent de toujours profiter des dernières données cartographiques disponibles. Les mises à jour logicielles améliorent les fonctions et performances.

Il existe deux méthodes pour mettre à jour votre logiciel.

- Vous pouvez connecter l'appareil à un réseau Wi‑Fi pour effectuer la mise à jour directement sur l'appareil (recommandé). Cette option vous permet de mettre à jour votre appareil sans vous connecter à un ordinateur.
- Vous pouvez connecter l'appareil à un ordinateur et le mettre à jour à l'aide de l'application Garmin Express. Cette option vous permet d'installer des données cartographiques sur une carte mémoire si les cartes mises à jour sont trop volumineuses pour être stockées sur le stockage interne.

#### **Connexion à un réseau Wi**‑**Fi**

La première fois que vous allumez votre appareil, il vous invite à vous connecter à votre réseau Wi‑Fi et à enregistrer votre appareil. Vous pouvez aussi vous connecter à un réseau Wi‑Fi via le menu des paramètres.

- **1** Sélectionnez **Paramètres** > **Wi-Fi**.
- **2** Si besoin, sélectionnez **Wi-Fi** pour activer la technologie Wi-Fi.
- **3** Sélectionnez **Rechercher des réseaux**.

L'appareil affiche une liste des réseaux Wi‑Fi à proximité.

- **4** Sélectionnez un réseau.
- **5** Si besoin, saisissez le mot de passe du réseau, puis sélectionnez **Ter.**.

L'appareil se connecte au réseau et le réseau est ajouté à la liste des réseaux enregistrés. L'appareil se reconnecte à ce réseau automatiquement lorsqu'il est à portée.

#### **Mise à jour du logiciel et des cartes à l'aide d'un réseau Wi**‑**Fi**

#### *AVIS*

Il se peut que vous deviez télécharger des fichiers volumineux pour effectuer les mises à jour cartographiques et logicielles. Les limites et frais de données habituels imposés par votre fournisseur de services Internet s'appliquent. Contactez votre fournisseur de services Internet pour obtenir plus d'informations sur les limites et frais de données.

Vous pouvez mettre à jour les cartes et le logiciel en connectant votre appareil à un réseau Wi‑Fi qui fournit un accès à Internet. Ceci vous permet de mettre à jour votre appareil sans vous connecter à un ordinateur.

**1** Connectez l'appareil à un réseauWi‑Fi (*Connexion à un réseau Wi*‑*Fi*, page 25).

Lorsque l'appareil se connecte au réseau Wi‑Fi, il recherche les mises à jour disponibles. Quand une mise à jour est disponible,  $\odot$  s'affiche sur l'icône des Paramètres dans le menu principal.

**2** Sélectionnez **Paramètres** > **Mises à jour**.

L'appareil recherche les mises à jour disponibles. Quand une mise à jour est disponible, **Mise à jour disponible** s'affiche sous Carte ou Logiciel.

- **3** Sélectionner une option :
	- Pour installer toutes les mises à jour disponibles, sélectionnez **Tout installer**.
	- Pour installer uniquement les mises à jour cartographiques, sélectionnez **Carte** > **Tout installer**.
	- Pour installer uniquement les mises à jour logicielles, sélectionnez **Logiciel** > **Tout installer**.
- **4** Lisez les contrats de licence, puis sélectionnez **Tout accepter** pour accepter les contrats.

**REMARQUE :** si vous ne souhaitez pas accepter les conditions de licence, vous pouvez sélectionner Refuser. Le processus de mise à jour s'arrête alors. Vous ne pouvez pas installer des mises à jour sans accepter les contrats de licence.

**5** À l'aide du câble USB inclus, branchez l'appareil sur une source d'alimentation externe, puis sélectionnez **Continuer**  (*[Chargement de l'appareil](#page-29-0)*, page 24).

Utilisez un chargeur USB mural d'au minimum 1 A pour optimiser les résultats. Il existe de nombreux adaptateurs USB pour smartphone, tablette ou appareil portable compatibles.

**6** Veillez à ce que l'appareil reste connecté à l'alimentation externe et à portée du réseau Wi‑Fi jusqu'à la fin du processus de mise à jour.

**ASTUCE :** si vous interrompez ou annulez une mise à jour de carte avant la fin, il risque de manquer certaines données cartographiques sur votre appareil. Pour récupérer les données cartographiques manquantes, vous devez effectuer à nouveau la mise à jour via Wi‑Fi ou Garmin Express.

#### **Mises à jour produit**

Sur votre ordinateur, installez Garmin Express ([www.garmin.com/express\)](http://www.garmin.com/express).

Ceci vous permet d'accéder facilement aux services suivants pour les appareils Garmin :

- Mises à jour logicielles
- Mises à jour cartographiques
- Enregistrement du produit

#### *Mise à jour de cartes et de logiciels avec Garmin Express*

Vous pouvez utiliser le logiciel Garmin Express pour télécharger et installer les dernières mises à jour de carte et de logiciel sur votre appareil. Garmin Express est disponible sur les ordinateurs Windows® et Mac® .

**1** A partir de votre ordinateur, rendez-vous sur [www.garmin.com/express.](http://www.garmin.com/express)

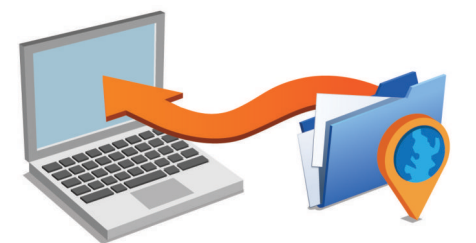

- **2** Sélectionnez une option :
	- Pour une installation sur un ordinateur Windows, sélectionnez **Télécharger pour Windows**.
	- Pour une installation sur un ordinateur Mac, sélectionnez **Télécharger pour Mac**.
- <span id="page-31-0"></span>**3** Ouvrez le fichier téléchargé et suivez les instructions à l'écran pour finaliser l'installation.
- **4** Démarrez Garmin Express.
- **5** Connectez votre appareil zūmo à l'ordinateur à l'aide d'un câble USB.

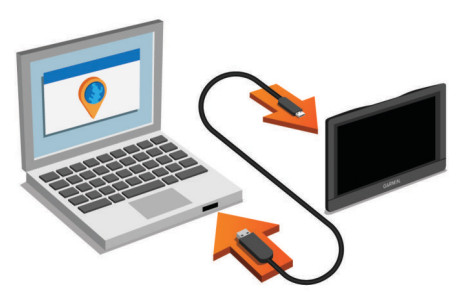

- **6** Quand votre appareil zūmo vous invite à saisir le mode transfert de fichiers, sélectionnez **Oui**.
- **7** Sur votre ordinateur, cliquez sur **Ajouter un appareil**. Le logiciel Garmin Express détecte votre appareil.
- **8** Cliquez sur **Ajouter un appareil**.
- **9** Suivez les instructions à l'écran pour enregistrer votre appareil et l'ajouter au logiciel Garmin Express.

A la fin de l'installation, le logiciel Garmin Express recherche des mises à jour cartographiques et logicielles pour votre appareil.

**10**Sélectionnez une option :

- Pour installer toutes les mises à jour disponibles, cliquez sur **Installer tout**.
- Pour installer une seule mise à jour, cliquez sur **Afficher les détails** et sélectionnez une mise à jour.

**REMARQUE :** si une mise à jour cartographique est trop volumineuse pour votre appareil, le logiciel peut vous inviter à installer une carte microSD dans votre appareil pour augmenter la capacité de stockage interne (*[Installation d'une](#page-33-0) [carte mémoire pour les cartes et les données](#page-33-0)*, page 28).

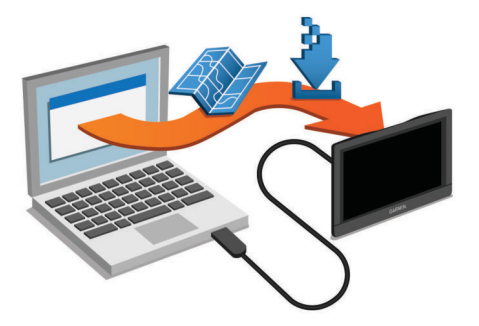

Le logiciel Garmin Express télécharge et installe les mises à jour sur votre appareil. Les mises à jour de carte sont volumineuses. Cette procédure peut être très lente en fonction de la rapidité de la connexion Internet.

## **Entretien de l'appareil**

#### *AVIS* Evitez de laisser tomber l'appareil.

Pour éviter tout dommage permanent, ne conservez pas l'appareil à un endroit où il pourrait être exposé de manière

prolongée à des températures extrêmes.

N'utilisez jamais d'objet dur ou pointu sur l'écran tactile, car vous risqueriez de l'endommager.

## **Nettoyage du boîtier externe**

#### *AVIS*

Evitez d'utiliser des nettoyants chimiques ou des solvants susceptibles d'endommager les parties en plastique de l'appareil.

- **1** Nettoyez le boîtier externe de l'appareil (hormis l'écran tactile) à l'aide d'un chiffon humide et imbibé d'un détergent non abrasif.
- **2** Essuyez l'appareil.

#### **Nettoyage de l'écran tactile**

- **1** Utilisez un chiffon doux, propre et non pelucheux.
- **2** Humectez-le d'eau si nécessaire.
- **3** Si vous utilisez un chiffon humide, éteignez l'appareil et débranchez-le de la source d'alimentation.
- **4** Nettoyez délicatement l'écran avec le chiffon.

#### **Prévention des vols**

- Rangez l'appareil et le support de montage à l'abri des regards lorsque vous ne vous en servez pas.
- Effacez la marque laissée par la ventouse sur le pare-brise.
- Ne rangez pas l'appareil dans la boîte à gants.
- Enregistrez votre appareil à l'aide du logiciel Garmin Express ([garmin.com/express\)](http://www.garmin.com/express).

## **Réinitialisation de l'appareil**

Vous pouvez réinitialiser votre appareil s'il cesse de fonctionner. Maintenez le bouton Marche/Arrêt enfoncé pendant 12 secondes.

## **Retrait de l'appareil, du support et de la ventouse**

#### **Retrait de l'appareil du support**

- **1** Appuyez sur la patte ou le bouton de dégagement du support.
- **2** Inclinez le bas de l'appareil vers le haut et retirez-le du support.

#### **Retrait du support de la ventouse**

- **1** Tournez le support de l'appareil vers la droite ou vers la gauche.
- **2** Appliquez une pression jusqu'à ce que la partie creuse du support libère la rotule de la ventouse.

#### **Retrait de la ventouse du pare-brise**

- **1** Faites basculer le levier de la ventouse dans votre direction.
- **2** Tirez la languette du support à ventouse vers vous.

## **Remplacement du fusible dans le câble allume-cigare**

#### *AVIS*

Lors du remplacement du fusible, ne perdez pas les petites pièces et veillez à les remettre correctement à leur place. Le câble allume-cigare ne fonctionnera pas s'il n'est pas monté correctement.

Si vous n'arrivez pas à charger l'appareil dans le véhicule, vous devez peut-être remplacer le fusible situé à l'extrémité de l'adaptateur du véhicule.

**1** Tournez l'extrémité  $\overline{0}$  dans le sens inverse des aiguilles d'une montre pour la déverrouiller.

<span id="page-32-0"></span>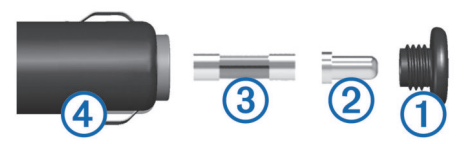

**ASTUCE :** il vous faudra peut-être utiliser une pièce de monnaie pour retirer l'extrémité.

- **2** Retirez l'extrémité, la pointe argentée 2 et le fusible 3.
- **3** Insérez un fusible à fusion rapide de même taille, comme 1 A ou 2 A.
- **4** Placez la pointe argentée dans l'extrémité.
- **5** Enfoncez l'extrémité et tournez-la dans le sens des aiguilles d'une montre pour la verrouiller dans le câble allume-cigare  $\circled{4}$ .

## **Dépannage**

## **La ventouse n'adhère pas au pare-brise**

- **1** Nettoyez la ventouse et le pare-brise avec de l'alcool à 90°.
- **2** Séchez-les à l'aide d'un chiffon sec et propre.
- **3** Fixez la ventouse (*[Montage de l'appareil dans une](#page-7-0)  [automobile](#page-7-0)*, page 2).

## **Mon appareil ne parvient pas à acquérir les signaux satellites**

- Assurez-vous que le simulateur GPS est désactivé (*[Paramètres de navigation](#page-28-0)*, page 23).
- Eloignez l'appareil des parkings couverts, des grands bâtiments et des arbres.
- Restez immobile pendant quelques minutes.

## **L'appareil ne se charge pas dans mon véhicule**

- Vérifiez le fusible du câble allume-cigare (*[Remplacement du](#page-31-0)  [fusible dans le câble allume-cigare](#page-31-0)*, page 26).
- Vérifiez que le moteur du véhicule tourne et alimente la prise électrique.
- Vérifiez que la température dans l'habitacle se situe dans la plage de températures de chargement indiquée dans les caractéristiques techniques.
- Vérifiez que le fusible de la prise de courant de votre véhicule n'est pas endommagé.

## **Ma batterie ne reste pas chargée très longtemps**

- Baissez la luminosité de l'écran (*[Paramètres d'affichage](#page-29-0)*, [page 24\)](#page-29-0).
- Réduisez la temporisation de l'affichage (*[Paramètres](#page-29-0)  [d'affichage](#page-29-0)*, page 24).
- Baissez le volume (*[Réglage du volume](#page-8-0)*, page 3).
- Eteignez la radio Wi-Fi quand vous ne l'utilisez pas (*Wi*‑*Fi®[Paramètres](#page-28-0)*, page 23).
- Passez l'appareil en mode économie d'énergie quand vous ne l'utilisez pas (*[Mise sous/hors tension de l'appareil](#page-8-0)*, [page 3\)](#page-8-0).
- N'exposez pas votre appareil à des températures extrêmes.
- Ne laissez pas votre appareil directement exposé aux rayons du soleil.

## **Mon appareil ne se connecte pas à mon téléphone ou à Smartphone Link**

- Sélectionnez **Paramètres** > **Bluetooth**. L'option Bluetooth doit être activée.
- Activez la technologie sans fil Bluetooth sur votre téléphone et placez votre téléphone dans un rayon de 10 mètres (33 pieds) de votre appareil.
- Sur votre smartphone, ouvrez l'application Smartphone Link, puis sélectionnez  $\blacktriangleright$  pour redémarrer les services Smartphone Link en arrière-plan.
- Vérifiez si votre téléphone est compatible.
- Visitez le site [www.garmin.com/bluetooth](http://www.garmin.com/bluetooth) pour plus d'informations.
- Effectuez à nouveau le processus de couplage.
- Pour effectuer à nouveau le processus de couplage, vous devez annuler le couplage entre votre téléphone et votre appareil (*[Déconnexion d'un appareil Bluetooth](#page-23-0)*, page 18), puis relancer le processus de couplage (*[Couplage avec votre](#page-20-0)  [téléphone et connexion à Smartphone Link](#page-20-0)*, page 15).

## **Mon appareil ne s'affiche pas sur mon ordinateur en tant que lecteur amovible**

Sur la plupart des ordinateurs, l'appareil se connecte en mode Media Transfer Protocol (MTP). En mode MTP, l'appareil s'affiche en tant qu'appareil portable et non en tant que lecteur amovible.

## **Mon appareil ne s'affiche pas sur mon ordinateur en tant qu'appareil portable**

Sur les ordinateurs Mac et certains systèmes Windows, l'appareil se connecte en mode de stockage USB grande capacité. En mode de stockage USB grande capacité, l'appareil s'affiche en tant que volume ou lecteur amovible, et non en tant qu'appareil portable. Les versions Windows antérieures à Windows XP Service Pack 3 utilisent le mode de stockage USB grande capacité.

#### **Mon appareil ne s'affiche sur mon ordinateur ni en appareil portable, ni en lecteur ou volume amovible**

- **1** Débranchez le câble USB de l'ordinateur.
- **2** Eteignez l'appareil.
- **3** Connectez le câble USB à votre appareil et à un port USB sur votre ordinateur.

**ASTUCE :** le câble USB doit être connecté à un port USB de votre ordinateur, pas à un hub USB.

L'appareil s'allume automatiquement et bascule en mode MTP ou en mode de stockage USB grande capacité. Une image représentant votre appareil connecté à un ordinateur s'affiche sur l'écran de l'appareil.

**REMARQUE :** si plusieurs lecteurs réseau sont mappés sur votre ordinateur, Windows peut rencontrer des problèmes lors de l'attribution d'une lettre aux lecteurs correspondant à votre lecteurs Garmin. Pour obtenir des informations sur l'attribution des lettres aux lecteurs, consultez le fichier d'aide de votre système d'exploitation.

## **L'application Smartphone Link affecte le niveau de batterie de mon smartphone**

L'application Smartphone Link utilise la technologie Bluetooth sans fil pour envoyer des données depuis votre appareil et en recevoir. Il est normal qu'une connexion Bluetooth consomme de l'énergie. L'application recherche aussi régulièrement des

<span id="page-33-0"></span>mises à jour des services disponibles et cela consomme aussi de l'énergie.

Vous pouvez modifier les paramètres d'utilisation de la batterie dans l'application Smartphone Link pour réduire la quantité d'énergie utilisée par l'application.

- **1** Dans l'application Smartphone Link de votre smartphone, sélectionnez  $\alpha$ .
- **2** Accédez à la section **Utilisation de la batterie**, puis sélectionnez **Paramètres**.
- **3** Sélectionnez une ou plusieurs options :
	- Décochez la case **Bluetooth Auto-Connect**.

Si vous décochez cette option, vous pouvez économiser un peu de batterie, mais cela empêche l'application de se connecter à votre appareil zūmo automatiquement. Si cette option est désactivée, vous devez sélectionner dans le menu principal Smartphone Link chaque fois que vous voulez connecter votre appareil à Smartphone Link.

• Décochez la case **Vérification des services Live**.

Sur certains smartphones, vous pouvez réduire considérablement l'énergie utilisée par l'application en désactivant cette option. Quand cette option est désactivée, vous devez actualiser manuellement le menu principal de Smartphone Link pour recevoir des informations à jour sur les services Live disponibles.

## **Annexes**

## **Installation d'une carte mémoire pour les cartes et les données**

Vous pouvez installer une carte mémoire afin d'augmenter l'espace de stockage attribué aux cartes et aux autres données de votre appareil. Des cartes mémoire sont disponibles chez les fournisseurs de composants électroniques. Vous pouvez aussi visiter le site [www.garmin.com/maps](http://garmin.com/maps) pour acheter une carte mémoire avec le logiciel de cartographie Garmin préchargé. L'appareil prend en charge les cartes mémoire microSD de 4 à 64 Go.

- **1** Trouvez le logement pour carte mémoire de données et de cartographies sur votre appareil (*[Présentation de l'appareil](#page-8-0)*, [page 3\)](#page-8-0).
- **2** Retirez le capuchon étanche du logement pour carte microSD.
- **3** Faites glisser le cache du logement pour carte microSD vers le centre de l'appareil.

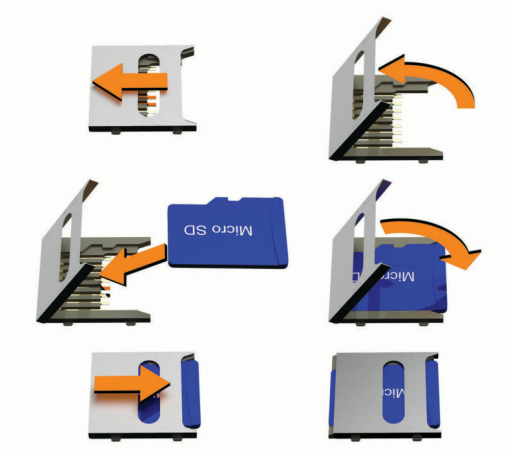

- **4** Soulevez le cache du logement pour carte microSD.
- **5** Insérez une carte microSD dans le logement pour carte. **REMARQUE :** vérifiez que la carte microSD est bien installée sur les contacts du logement pour carte.
- **6** Refermez le cache sur la carte SD.
- **7** Faites glisser le cache de la carte SD vers l'extérieur de l'appareil jusqu'à entendre un petit clic.

## **Gestion de données**

Vous pouvez stocker des fichiers sur votre appareil. L'appareil est muni d'un lecteur de carte mémoire permettant de stocker davantage de données.

**REMARQUE :** l'appareil n'est pas compatible avec Windows 95, 98, Me, Windows NT® et Mac OS 10.3 et versions antérieures.

#### **A propos des cartes mémoire**

Vous pouvez acheter des cartes mémoire auprès d'un vendeur d'articles électroniques, ou un logiciel de cartographie Garmin préchargé ([www.garmin.com\)](http://www.garmin.com). En plus du stockage de cartes et de données, les cartes mémoire peuvent être utilisées pour stocker des fichiers tels que des cartes, des images, des chasses au trésor, des itinéraires, des waypoints et des points d'intérêt personnalisés.

#### **Connexion de l'appareil à un ordinateur**

Vous pouvez connecter l'appareil à votre ordinateur à l'aide d'un câble USB.

- **1** Branchez la petite extrémité du câble USB au port situé sur l'appareil.
- **2** Branchez la grande extrémité du câble USB sur un port USB de votre ordinateur.
- **3** Quand votre appareil zūmo vous invite à saisir le mode transfert de fichiers, sélectionnez **Oui**.

Une image représentant l'appareil connecté à un ordinateur s'affiche sur l'écran de l'appareil.

Selon le système d'exploitation de votre ordinateur, l'appareil s'affiche en tant qu'appareil portable, lecteur amovible ou volume amovible.

#### **Transfert de données à partir de votre ordinateur**

**1** Connectez l'appareil à votre ordinateur (*Connexion de l'appareil à un ordinateur*, page 28). Selon le système d'exploitation de votre ordinateur, l'appareil

s'affiche en tant qu'appareil portable, lecteur amovible ou volume amovible.

- **2** Sur votre ordinateur, ouvrez le gestionnaire de fichiers.
- **3** Sélectionnez un fichier.
- **4** Sélectionnez **Edition** > **Copier**.
- **5** Accédez à un dossier sur l'appareil.

**REMARQUE :** si votre appareil s'affiche en tant que lecteur ou volume amovible, ne placez pas de fichiers dans le dossier Garmin.

**6** Sélectionnez **Edition** > **Coller**.

#### **Déconnexion du câble USB**

Si votre appareil est connecté à votre ordinateur en tant que volume ou lecteur amovible, déconnectez votre appareil de votre ordinateur en toute sécurité, afin d'éviter toute perte de données. Si votre appareil est connecté à votre ordinateur sous Windows en tant qu'appareil portable, il n'est pas nécessaire de le déconnecter en toute sécurité.

- **1** Effectuez l'une des actions suivantes :
	- Sur un ordinateur sous Windows, sélectionnez l'icône **Supprimer le périphérique en toute sécurité** dans la barre d'état système, puis sélectionnez votre appareil.
	- Pour les ordinateurs Mac faites glisser l'icône du volume dans la corbeille.
- **2** Débranchez le câble de l'ordinateur.

## <span id="page-34-0"></span>**Affichage de l'état du signal GPS**

Maintenez la touche **in la delle pendant 3** secondes.

## **Achat de cartes supplémentaires**

- **1** Consultez la page de votre produit sur [garmin.com.](http://www.garmin.com)
- **2** Cliquez sur l'onglet **Cartes**.
- **3** Suivez les instructions présentées à l'écran.

## **Achat d'accessoires**

Rendez-vous sur [garmin.com/accessories.](http://garmin.com/accessories)

## **Index**

<span id="page-35-0"></span>**A** abonnements, Services Live Garmin **[15](#page-20-0)** accessoires **[29](#page-34-0)** adresses, recherche **[11](#page-16-0)** affichage de la carte 2D **[14](#page-19-0)** 3D **[14](#page-19-0)** affichage de la carte en 2D **[14](#page-19-0)** affichage de la carte en 3D **[14](#page-19-0)** alertes alarmes de proximité **[23](#page-28-0)** audio **[23](#page-28-0)** alertes pour motards **[4](#page-9-0)** alertes radars **[4](#page-9-0)** appels **[16](#page-21-0), [17](#page-22-0)** composition **[17](#page-22-0)** contacts **[17](#page-22-0)** domicile **[17](#page-22-0)** émission **[17](#page-22-0)** historique **[17](#page-22-0)** réponse **[17](#page-22-0)** appels téléphoniques **[16](#page-21-0)** composition **[17](#page-22-0)** numérotation vocale **[17](#page-22-0)** réponse **[17](#page-22-0)** silencieux **[17](#page-22-0)** appels téléphoniques mains libres **[15](#page-20-0), [17,](#page-22-0) [18](#page-23-0)** assistance produit **[19](#page-24-0)** assistant de voies de circulation actif **[6](#page-11-0)** audio, alarmes de proximité **[23](#page-28-0)** avertissement niveau de carburant faible **[9](#page-14-0)**

#### **B**

barre de recherche **[9](#page-14-0)** batterie chargement **[24](#page-29-0), [27](#page-32-0)** optimisation **[27](#page-32-0)** problèmes **[27](#page-32-0)** Bluetooth **[23](#page-28-0)** boutons à l'écran **[3](#page-8-0)**

#### **C**

câbles, support de montage pour moto **[1](#page-6-0)** câbles d'alimentation **[24](#page-29-0)** remplacement du fusible **[26](#page-31-0)** calques de carte, personnalisation **[14](#page-19-0)** caméras feu rouge **[4](#page-9-0)** vitesse **[4](#page-9-0)** caméras de surveillance du trafic, affichage **[22](#page-27-0)** captures d'écran **[24](#page-29-0)** caractéristiques techniques **[24](#page-29-0)** carburant stations **[12](#page-17-0)** suivi **[8](#page-13-0), [9](#page-14-0)** carte mémoire **[3,](#page-8-0) [28](#page-33-0)** installation **[28](#page-33-0)** carte microSD **[3](#page-8-0), [28](#page-33-0)** cartes **[6](#page-11-0), [13,](#page-18-0) [14,](#page-19-0) [23](#page-28-0)** achat **[29](#page-34-0)** affichage des itinéraires **[6](#page-11-0)** calques **[14](#page-19-0)** champ de données **[6,](#page-11-0) [14](#page-19-0)** mise à jour **[25](#page-30-0)** niveau de détail **[23](#page-28-0)** outils **[13](#page-18-0)** symboles **[6](#page-11-0)** thème **[23](#page-28-0)** Casque, couplage **[15](#page-20-0)** chargement de l'appareil **[24](#page-29-0), [27](#page-32-0)** chasse au trésor **[11](#page-16-0)** clavier configuration **[24](#page-29-0)** langue **[24](#page-29-0)** CLUF **[24](#page-29-0)** compas **[21](#page-26-0)** composition **[17](#page-22-0)**

conditions de circulation, météo **[22](#page-27-0)** connexion **[25](#page-30-0)** contact à avertir en cas d'incident **[5](#page-10-0)** contournements caractéristiques de la route **[8](#page-13-0)** désactivation **[8](#page-13-0)** péages **[8](#page-13-0)** route **[8](#page-13-0)** suppression **[8](#page-13-0)** zone **[8](#page-13-0)** coordonnées **[11](#page-16-0)** couplage Casque **[15](#page-20-0)** déconnexion **[18](#page-23-0)** téléphone **[15,](#page-20-0) [27](#page-32-0) D**

déconnexion, appareil Bluetooth **[18](#page-23-0)** dépannage **[27](#page-32-0)** destinations **[22](#page-27-0)**. *Voir* positions arrivée **[7](#page-12-0)** destinations récentes **[12](#page-17-0)** détours **[7](#page-12-0)** directions **[6](#page-11-0)** domicile appel **[17](#page-22-0)** modification d'une position **[6](#page-11-0)** numéro de téléphone **[17](#page-22-0)** retour **[6](#page-11-0)**

#### **E**

écran, luminosité **[4](#page-9-0)** enregistrement position actuelle **[12](#page-17-0)** positions **[21](#page-26-0)** entretien de l'appareil **[26](#page-31-0)**

#### **F**

fichiers, transfert **[28](#page-33-0)** Foursquare **[11](#page-16-0)** fusible, modification **[26](#page-31-0)**

#### **G**

Garmin Connect **[14](#page-19-0)** Garmin Express, mise à jour du logiciel **[25](#page-30-0)** GPS **[3](#page-8-0), [29](#page-34-0)**

#### **H** historique de voyage **[24](#page-29-0)**

**I** icônes, barre d'état **[3](#page-8-0)** ID de l'appareil **[24](#page-29-0)** informations sur le trajet **[14](#page-19-0)** affichage **[14](#page-19-0)** réinitialisation **[14](#page-19-0)** installation de l'appareil automobile **[2](#page-7-0)** retrait du support de montage **[2](#page-7-0), [26](#page-31-0)** support à ventouse **[26](#page-31-0)** instructions de conduite **[6](#page-11-0)** intersections, recherche **[11](#page-16-0)** itinéraires **[5,](#page-10-0) [22](#page-27-0)** affichage sur la carte **[6](#page-11-0)** ajout d'un point **[7](#page-12-0), [20](#page-25-0)** arrêt **[7](#page-12-0)** calcul **[5](#page-10-0)** commencer **[5](#page-10-0), [10](#page-15-0)** démarrage **[6](#page-11-0)** Itinéraire aventure **[6](#page-11-0)** méthode de calcul **[6](#page-11-0), [23](#page-28-0)** myTrends **[7](#page-12-0)** suggérés **[7](#page-12-0)** tracé **[7](#page-12-0)**

#### **J**

journal de trajet, affichage **[14](#page-19-0)**

**L** langue clavier **[24](#page-29-0)** voix **[24](#page-29-0)**

latitude et longitude **[11](#page-16-0)** lecteur audio **[21](#page-26-0)** législation sur le port du casque **[5](#page-10-0)** lieux **[10](#page-15-0)** liste des changements de direction **[6](#page-11-0)** LiveTrack **[20](#page-25-0)** logiciel mise à jour **[25](#page-30-0)** version **[24](#page-29-0)** luminosité **[4](#page-9-0)**

## **M**

Manuel d'utilisation **[19](#page-24-0)** météo **[21](#page-26-0)** conditions de circulation **[22](#page-27-0)** radar **[22](#page-27-0)** mise à jour cartes **[25](#page-30-0)** logiciel **[25](#page-30-0)** mode sommeil **[3](#page-8-0)** modification, trajets enregistrés **[20](#page-25-0)** modification de la zone de recherche **[10](#page-15-0)** montage de l'appareil, moto **[1](#page-6-0)** myTrends, itinéraires **[7](#page-12-0)**

#### **N**

navigation **[6](#page-11-0), [7](#page-12-0), [10](#page-15-0)** paramètres **[23](#page-28-0)** vol d'oiseau **[8](#page-13-0)** navigation à vol d'oiseau **[8](#page-13-0)** nettoyage de l'appareil **[26](#page-31-0)** nettoyage de l'écran tactile **[26](#page-31-0)** notification des incidents **[4](#page-9-0), [5](#page-10-0)** notifications **[5](#page-10-0), [15–](#page-20-0)[18](#page-23-0)** numéro d'identification **[24](#page-29-0)**

#### **O**

ordinateur, connexion **[27](#page-32-0), [28](#page-33-0)** Où suis-je ? **[12](#page-17-0)** outils, cartes **[13](#page-18-0)**

#### **P**

paramètres **[23,](#page-28-0) [24](#page-29-0)** paramètres d'affichage **[24](#page-29-0)** paramètres de l'heure **[24](#page-29-0)** parking **[7](#page-12-0), [10,](#page-15-0) [11](#page-16-0)** dernière place **[7](#page-12-0)** partage **[20](#page-25-0)** LiveTrack **[20](#page-25-0)** péages, contournement **[8](#page-13-0)** photoLive **[22](#page-27-0)** planificateur de trajets **[19,](#page-24-0) [20](#page-25-0)** modification d'un trajet **[19](#page-24-0)** points de tracé **[20](#page-25-0)** points d'intérêt (POI) **[9](#page-14-0)–[12](#page-17-0)** lieux **[10](#page-15-0)** position **[11](#page-16-0)** position actuelle **[12](#page-17-0)** positions **[11,](#page-16-0) [22](#page-27-0)** actuelles **[12](#page-17-0)** appel **[17](#page-22-0)** destinations récentes **[12](#page-17-0)** enregistrement **[12](#page-17-0)** lieux **[10](#page-15-0)** recherche **[11](#page-16-0)** recherche de **[9](#page-14-0)** simulées **[23](#page-28-0)** positions enregistrées **[20](#page-25-0)** catégories **[12](#page-17-0)** modification **[12](#page-17-0)** suppression **[13](#page-18-0)** positions simulées **[23](#page-28-0)** prochain changement de direction **[6](#page-11-0)**

#### **R**

raccourcis ajout **[12](#page-17-0)** suppression **[12](#page-17-0)** radars aux feux rouges **[4](#page-9-0)**

recherche de positions. **[9](#page-14-0), [10,](#page-15-0) [12,](#page-17-0) [16](#page-21-0)**  *Voir aussi* positions adresses **[11](#page-16-0)** catégories **[9](#page-14-0)** coordonnées **[11](#page-16-0)** intersections **[11](#page-16-0)** villes **[11](#page-16-0)** Recherche rapide **[10](#page-15-0)** réinitialisation appareil **[26](#page-31-0)** données de trajet **[14](#page-19-0)** répertoire téléphonique **[17](#page-22-0)** répondre aux appels **[17](#page-22-0)** restauration des paramètres **[24](#page-29-0)** retour à la position d'origine **[6](#page-11-0)** retrait du support **[26](#page-31-0)** routes, méthode de calcul **[20](#page-25-0)**

#### **S**

services d'urgence **[12](#page-17-0)** Services Live Garmin **[15](#page-20-0)** abonnement **[15](#page-20-0)** signaux satellites acquisition **[3](#page-8-0)** affichage **[29](#page-34-0)** Smartphone Link, connexion **[15](#page-20-0)** Smartphone Link **[15](#page-20-0) –[18](#page-23-0)** connexion **[15](#page-20-0), [17,](#page-22-0) [18](#page-23-0)** désactivation des appels **[17,](#page-22-0) [18](#page-23-0)** support, retrait **[26](#page-31-0)** support à ventouse **[26](#page-31-0)** support de montage pour moto **[1](#page-6-0)** câbles **[1](#page-6-0)** suppression appareil Bluetooth couplé **[18](#page-23-0)** trajets **[19](#page-24-0)** sur mon itinéraire [13](#page-18-0) personnalisation **[13](#page-18-0)**

#### **T**

technologie Bluetooth **[14](#page-19-0) [–16](#page-21-0), [27](#page-32-0)** couplage avec un casque **[15](#page-20-0)** couplage avec un téléphone **[15](#page-20-0)** déconnexion d'un appareil **[18](#page-23-0)** Technologie Bluetooth désactivation des appels **[17,](#page-22-0) [18](#page-23-0)** gestion de téléphones **[17](#page-22-0), [18](#page-23-0)** téléphone couplage **[15](#page-20-0), [27](#page-32-0)** déconnexion **[18](#page-23-0)** touche Marche/Arrêt **[3](#page-8-0)** TracBack **[21](#page-26-0)** tracé d'itinéraires **[7](#page-12-0)** tracés **[21](#page-26-0)** trafic **[14](#page-19-0), [18,](#page-23-0) [19,](#page-24-0) [24](#page-29-0)** ajout d'abonnements **[19](#page-24-0)** autre itinéraire **[8](#page-13-0)** caméras **[22](#page-27-0)** carte **[14,](#page-19-0) [19](#page-24-0)** incidents **[14](#page-19-0), [19](#page-24-0)** récepteur **[18](#page-23-0)** recherche des problèmes de circulation **[14,](#page-19-0) [19](#page-24-0)** TripAdvisor **[12](#page-17-0)**

#### **U**

USB, déconnexion **[28](#page-33-0)**

#### **V**

vol, contournement **[26](#page-31-0)** volume, réglage **[3](#page-8-0), [4](#page-9-0)**

#### **W**

Wi ‑Fi **[23,](#page-28-0) [25](#page-30-0)**

## support.garmin.com

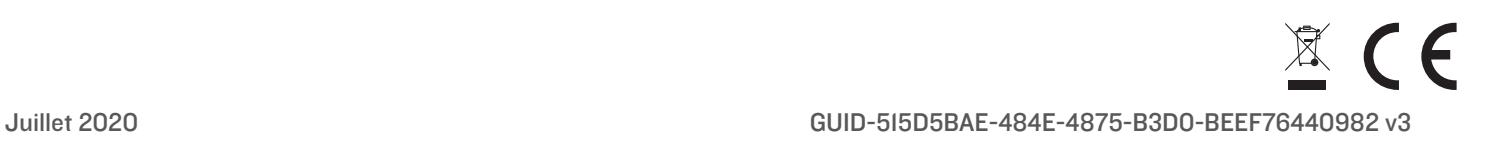